#### Version list:

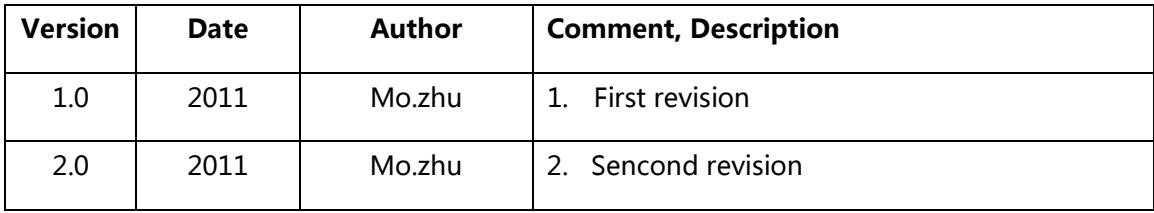

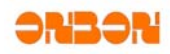

# 第一章 概述

#### *1.1 LedshowTW 2011* 简介

Ledshow 软件专为 LED 图文控制器配套设计, 自 98 年投放市场, 历经几代产品的更新发展, 功能 日臻完善,操作简单,深受广大用户喜爱。

我公司最新推出的 Ledshow 2011 版本是我们在多年从事 LED 异步控制器研发基础上提出的一套 最完善的整体解决方案。该编辑软件,从功能和使用上都有了很大的改进。产品从 2007 年 01 月开发 至今,得到了许多业内朋友的指导和帮助。在此深表谢意!

#### *1.2 LedshowTW 2011*主要功能特点

#### 软件概述

¾ 仰邦科技三代多区域 LED 图文控制器配套软件

#### 支持控制器

- ¾ BX-3T/BX-3A1/BX-3A2/BX-3A/BX-3M
- ¾ BX-4A1/BX-4A2/BX-4A3/BX-4A/BX-4AQ/BX-4M1/BX-4M/BX-4MC/BX-4C/BX-4E1/BX-4E

#### 软件优势

- ¾ 业界最专业的 LED 图文控制器编辑软件
- ¾ 最丰富的节目管理功能
- ¾ 最强大的素材编辑工具
- ¾ 最高效的数据通讯压缩
- ¾ 最新颖的炫彩魔幻边框

#### 集群管理

- ▶ 分组管理: 最多管理 256 个显示屏
- ▶ 发送模式: 单屏发送/群组发送/所有屏发送
- ¾ 节目编辑:节目类型:普通节目/全局节目/实时节目/共享节目/自适应节目
- ¾ 播放属性:顺序播放/定长播放/定时播放
- ¾ 节目数量:最多支持 128 个节目
- ¾ 区域数量:最多支持 64 个区域

#### 素材编辑

- ¾ 全新文本编辑器:支持多语言混合编辑,字间距、行间距逐点可调
- ¾ 全新表格编辑器:支持多语言混合编辑,单元格强大编辑功能

### 素材支持

- ¾ 支持文本()的编辑和浏览
- ¾ 支持图片()的编辑和浏览
- ▶ 支持 Excel()和自定义表格()的编辑和浏览
- ▶ 支持 AVI 和 GIF 动画()的编辑和浏览

上海仰邦软件科技有限公司 - 1 -

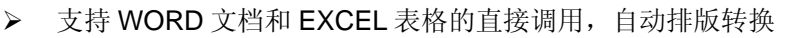

### 网络通讯

- ¾ MAC 绑定机制,无需 IP 设置,自动识别,自动连接
- ¾ 支持单机直连/以太网连接/跨 Internet 连接

### 时钟显示

- ¾ 多组日历和时钟组合 多组正负计时
- ▶ 多组时区和作战时间 多组模拟表盘

## 传感器支持

¾ 2 路温度/湿度/噪声

### 维护升级

- ¾ 新增通讯日志查询功能
- ¾ 新增显示屏参数回读和状态回读功能
- ¾ 新增字库区域,大大加强了 RF 短距离和 GPRS 无线应用
- ¾ 新增 LedshowTW 2011 软件远程升级功能
- ¾ 新增控制器维护升级功能

# 语言功能

¾ 全新多语言操作系统自适应功能保障 BX 产品轻松走向世界

# 更多强大功能将令您惊喜连连……

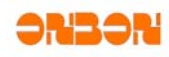

# 第二章安装与卸载

#### *2.1* 安装

- ¾ 打开安装文件夹,双击"setup.exe",开始安装 Ledshow 2011。
- ¾ 选择需要安装的语言,如选择中文(中国),如图 2-1,本说明手册以中文为例。

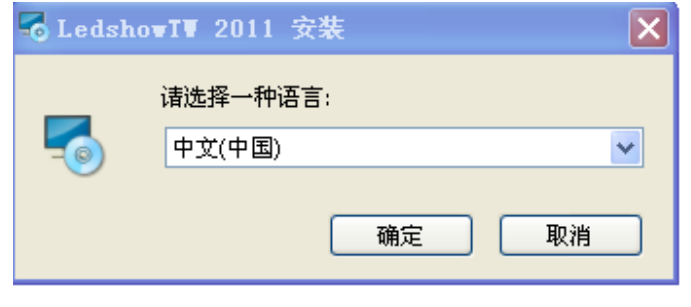

图 2-1

- ▶ 选择"确定"按键继续安装,进入安装 Ledshow 2011 安装向导。选择"取消"按键退出安装 Ledshow 2011。
- > 进入 Ledshow 2011 安装向导后,选择"下一步"可继续安装,进入"选择安装文件夹"界面, 选择"取消"可退出安装。如图 2-2。

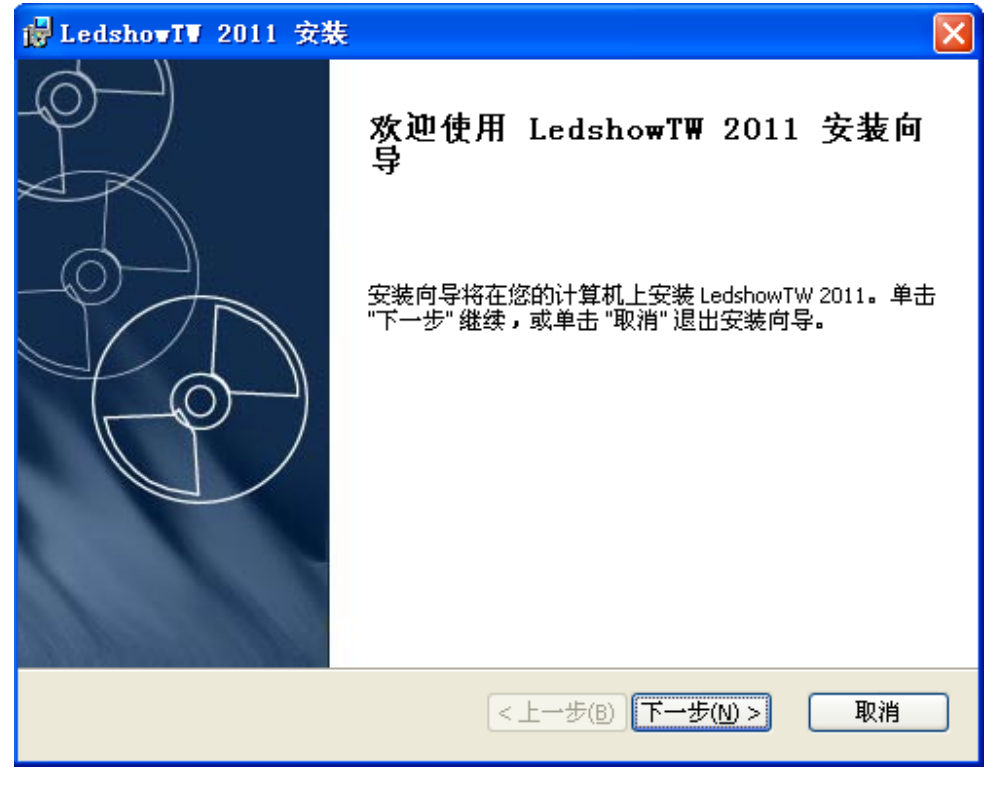

图 2-2

上海仰邦软件科技有限公司 - 3 -

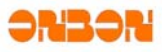

▶ 可在"选择安装文件夹"界面选择程序安装的文件夹,如图 2-3。可通过"浏览"按钮进行文件夹 的选择,点击"上一步"退回到安装向导欢迎界面如上图 2-2,点击"下一步"进入"准备安装界 面,继续安装。

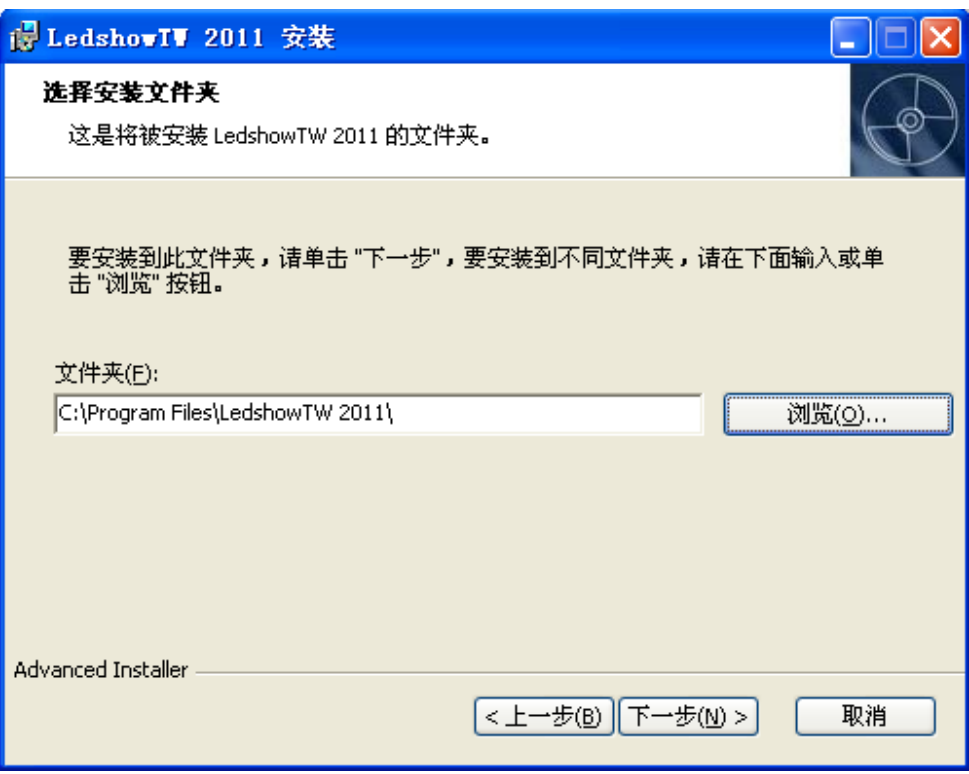

图 2-3

> 进入"准备安装"界面,如图 2-4,点击"上一步"按键退回"选择安装文件夹"界面,选择"安 装"按钮开始安装如图 2-5, 选择"取消"按键退出安装。

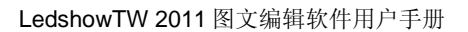

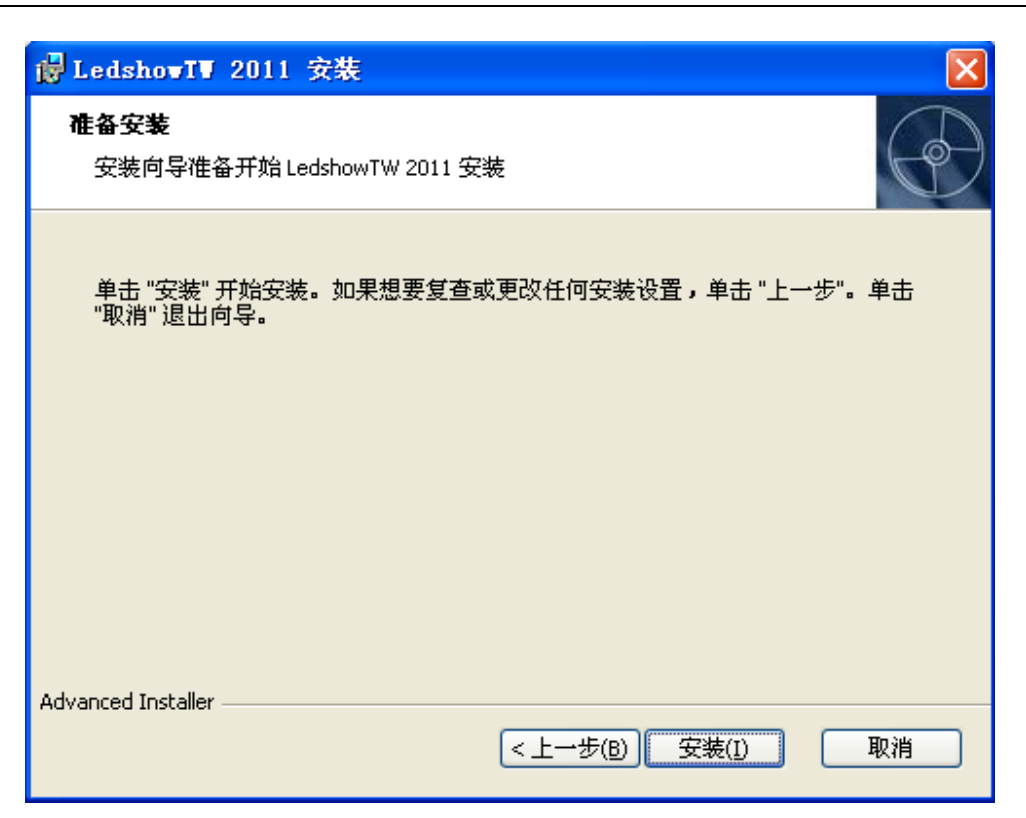

图 2-4

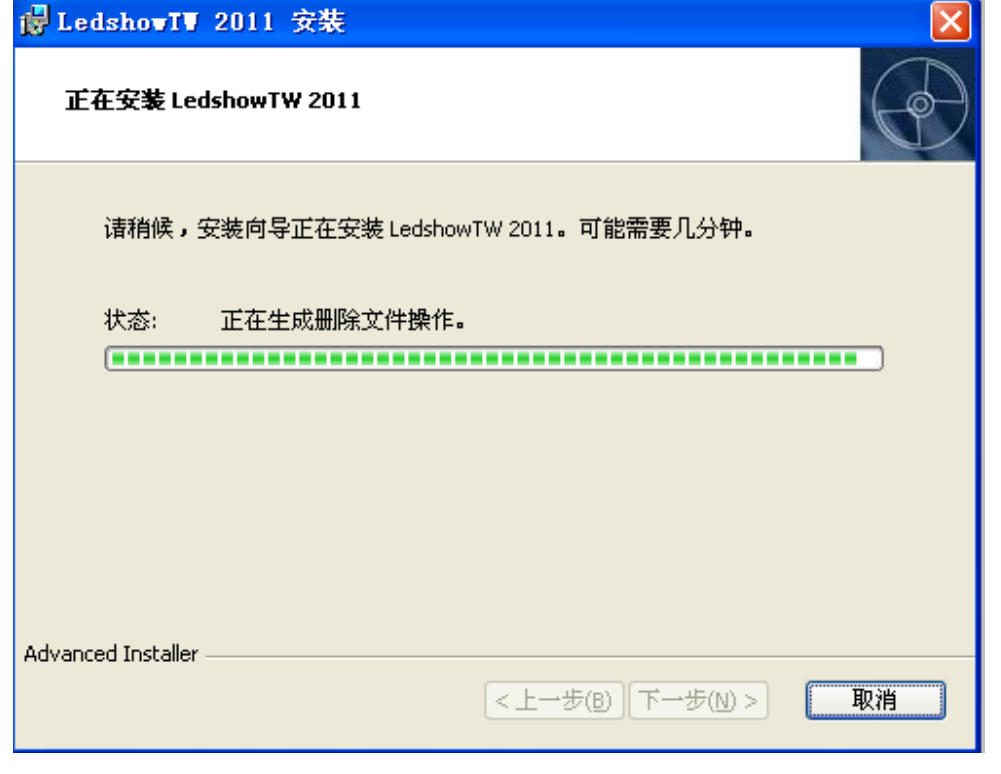

图 2-5

上海仰邦软件科技有限公司 - 5 -

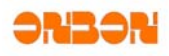

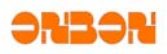

▶ 安装完成如图 2-6, 点击"完成"按键退出安装向导。

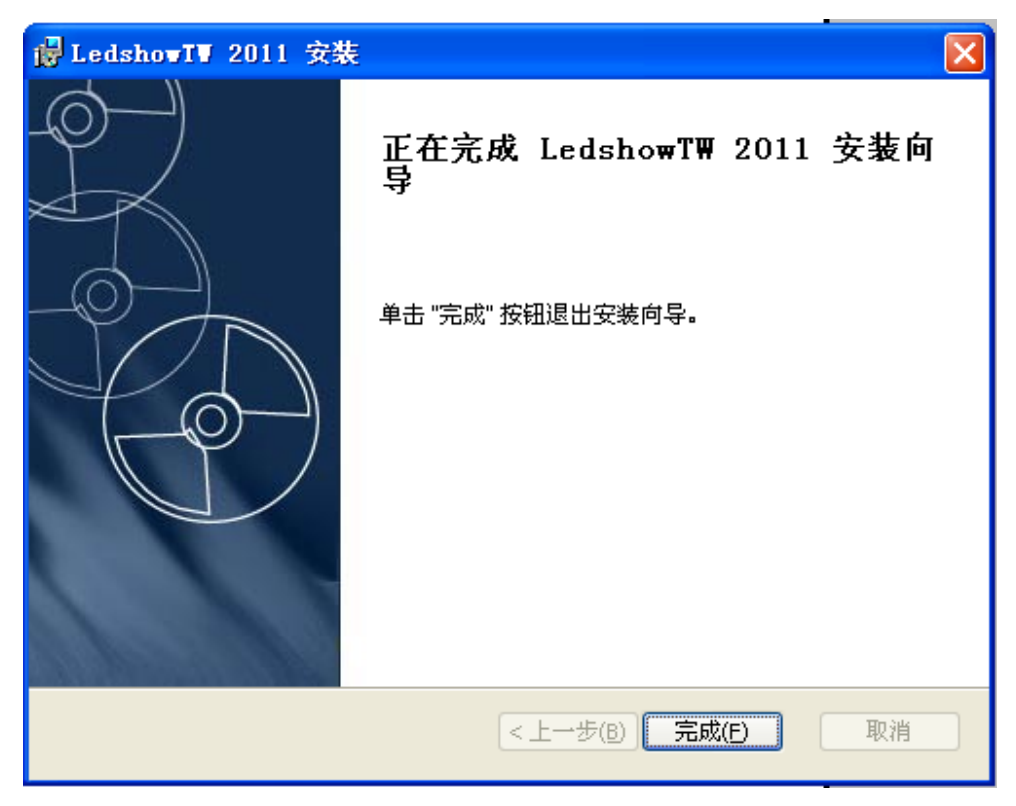

图 2-6

# 2.1 卸载

 **>** 进入开始菜单,选择 Ledshow 2011 文件夹,选择 Uninstall, 如图 2-7

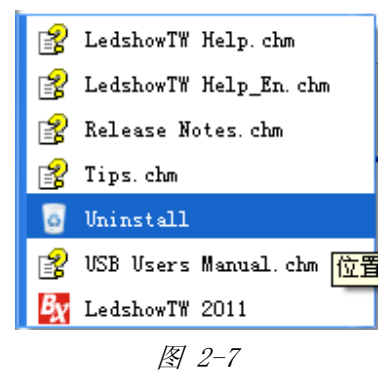

¾ 选择 Uninstall 后,弹出询问对话框"您确定要卸载此产品吗?"如图 2-8

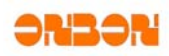

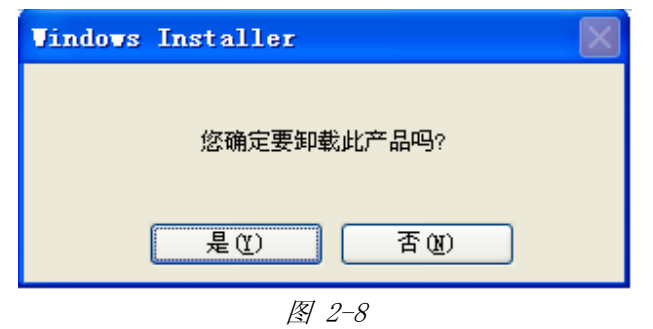

¾ 选择"是"按键,开始卸载,如图 2-9,选择"否"按键,退出卸载。

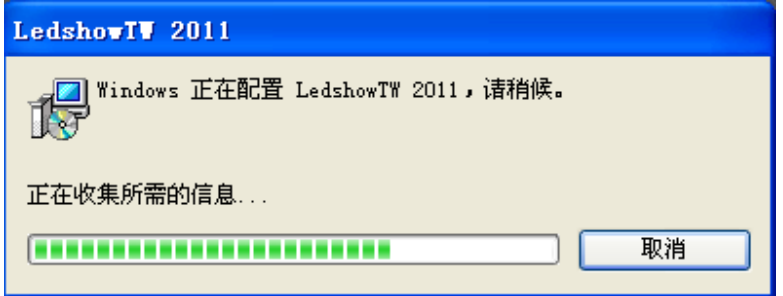

图 2-9

¾ 当安装最新版本的 Ledshow 2011 软件时,建议先卸载之前的版本。

# 第三章界面介绍

《LedshowTW 图文编辑系统 2011》软件运行界面如图 3-1 所示,共有四部分组成。

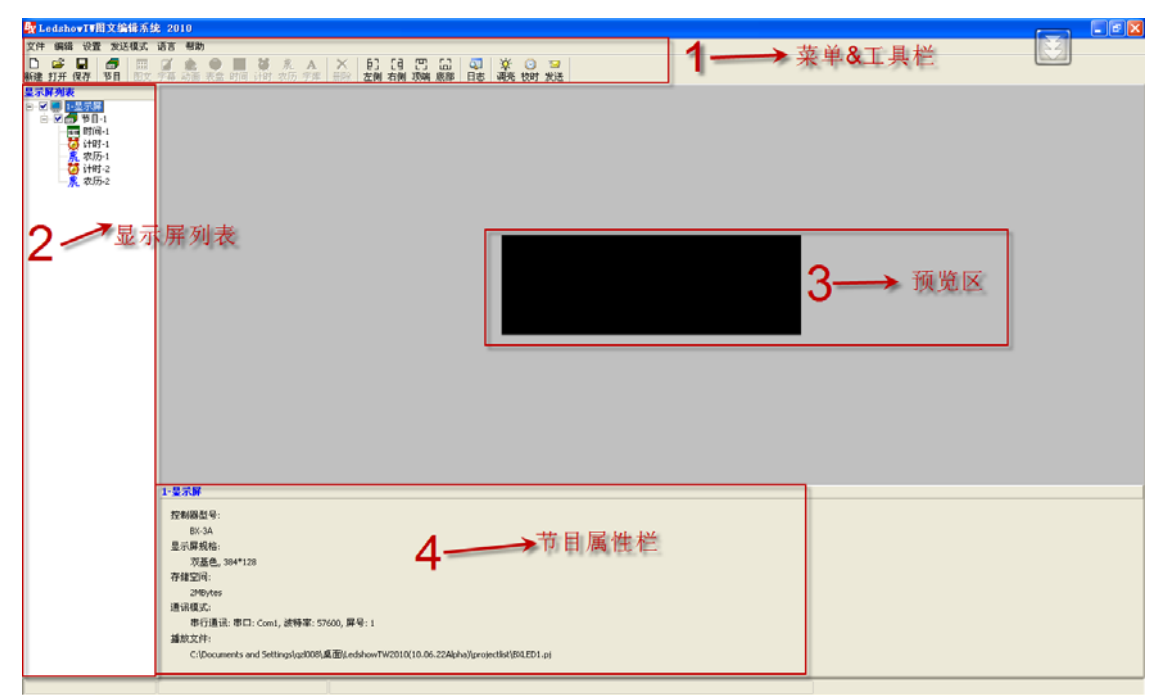

图 3-1

# *3.1* 菜单工具栏

## **3.1.1** 菜单

菜单栏由文件、编辑、设置、发送模式、语言和帮助,六类菜单组成。如图 3-2。

文件 编辑 设置 发送模式 语言 帮助

图 3-2

#### **3.1.1.1** 文件菜单

如图 3-3 文件菜单包括新建节目文件、打开节目文件、保存节目文件、节目文件另存为、打开节 目模板、保存节目模板、系统备份、系统还原、退出。

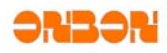

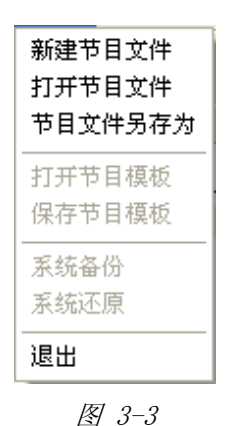

# ¾ 新建节目文件:用于新建一个指定的显示屏的节目播放文件。

- ¾ 打开节目文件:用于载入一个已经编辑好的节目播放文件。(前提条件为已经保存过节目文 件)。
- ¾ 节目文件另存为:用于保存当前的节目播放文件到指定文件夹。
- ¾ 打开节目模板
- ¾ 保存节目模板
- ¾ 系统备份
- ¾ 系统还原
- **≥** 退出: 用于退出 LedshowTW 图文编辑系统 2011。

#### **3.1.1.2** 编辑菜单

如图 3-4 编辑菜单包括普通节目、图文区域、字幕区域、动画区域、表盘区域、时间区域、计时 区域、字库区域、删除区域,用以编辑节目文件。

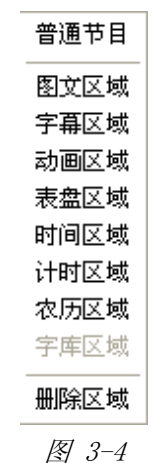

¾ 普通节目:添加一个普通节目。

- ¾ 图文区域:在预览区添加一个图文区域,前提为已经添加普通节目。
- ¾ 字幕区域:在预览区添加一个字幕区域,前提为已经添加普通节目。
- ¾ 动画区域:在预览区添加一个动画区域,前提为已经添加普通节目。
- ¾ 组合区域:在预览区添加一个组合区域,前提为已经添加普通节目。

上海仰邦软件科技有限公司 - 9-

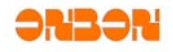

¾ 计时区域:在预览区添加一个计时区域,前提为已经添加普通节目。

¾ 删除区域:删除预览区中当前选中的对象。

#### **3.1.1.3** 设置菜单

如图 3-5,设置菜单包括设置屏参、重置屏参、传感器配置、调整亮度、校时、开机、关机、定时 开关、MAC 地址维护、控制卡程序维护。用以设置控制卡的参数。详见 6.3 屏参设置。

| 设置屏参<br>重置屏参<br>传感器配置 |
|-----------------------|
| 调整亮度<br>校时            |
| 开机.<br>关机<br>定时开关     |
| MAC地址维护<br>控制卡程序维护    |

图 3-5

#### **3.1.1.4** 发送模式菜单

针对用户不同的显示屏应用环境,系统提供了两种不同的发送方式如图:群组屏发送,保存播放 节目到 USB 设备等。如图 3-6。详见 6.5 发送模式。

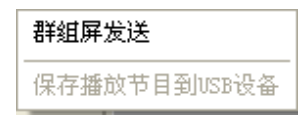

图 3-6

#### **3.1.1.5** 语言菜单

点击语言菜单,打开选项列表,如图 3-7,用以更改软件的语言。本软件支持 13 种语言。默认语 言为简体中文,选择不同的语言后,软件语言随之更改为所选的语言。

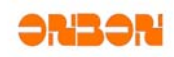

自动 英语 简体中文 繁体中文 韩文 日文 法文 俄文 泰文 阿拉伯文 德语 西班牙语 葡萄牙语 越南语

图 3-7

#### **3.1.1.6** 帮助菜单

点击"帮助"菜单,打开帮助菜单。帮助菜包括"关于","版本发布说明"、"使用技巧"、 "关键操作说明"、"软件用户手册"、"USB 设备使用指南", 如图 3-8

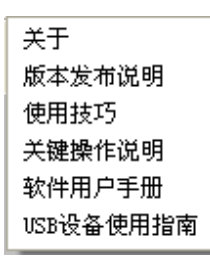

图 3-8

¾ 关于:点击"关于",显示当前版本以及动态库的相关信息。如图 3-9。

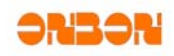

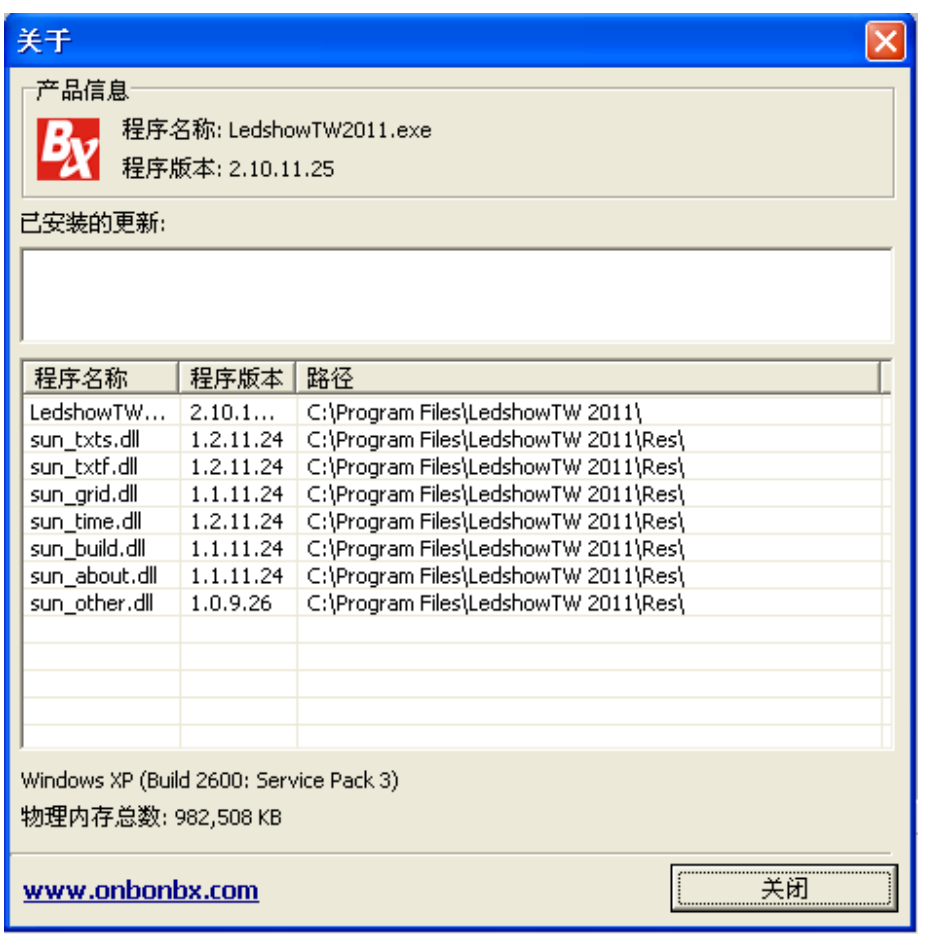

图 3-9

- ¾ 版本发布说明:点击"版本发布说明"后,弹出相关内容,对该版本的相关内容进行说明。
- ¾ 对于软件的操作和说明可点选"使用技巧"、"关键操作说明"、"软件用户手册"、"USB 设 备使用指南"

### **3.1.2** 工具栏

工具栏如图 3-10 所示。

□ 2<sup>3</sup> ■ ● 图 ② 金 ① 图 Ö <sup>泉</sup> A | X | Ð [d 巴 品 | Q | ※ ② P I | D · I D · *| D ·* 2<br>新建打开 另存 节目 图文 字幕 动画 表盘 时间 计时 农历 宇库 删除 左侧 右侧 顶端 底部 日志 | 调亮 枝时 发送 USB | 预览 <sup>|</sup> 退出 *图 3-10* 

 $\Box$ ¾ 新建 :点击新建按键,弹出对话框,新建当前屏幕下的节目,如图 3-10,选择确定,则新建 当前屏幕下的节目。

上海仰邦软件科技有限公司 - 12 -

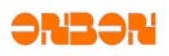

Ê

 $\blacksquare$ 

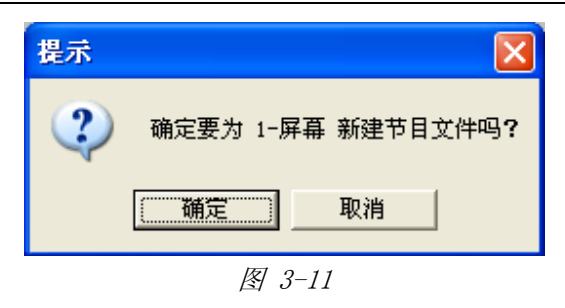

¾ 打开 :点击打开按键,弹出打开对话框,选择保存过的屏幕文件。文件类型为\*.pj。如图 3- 12。

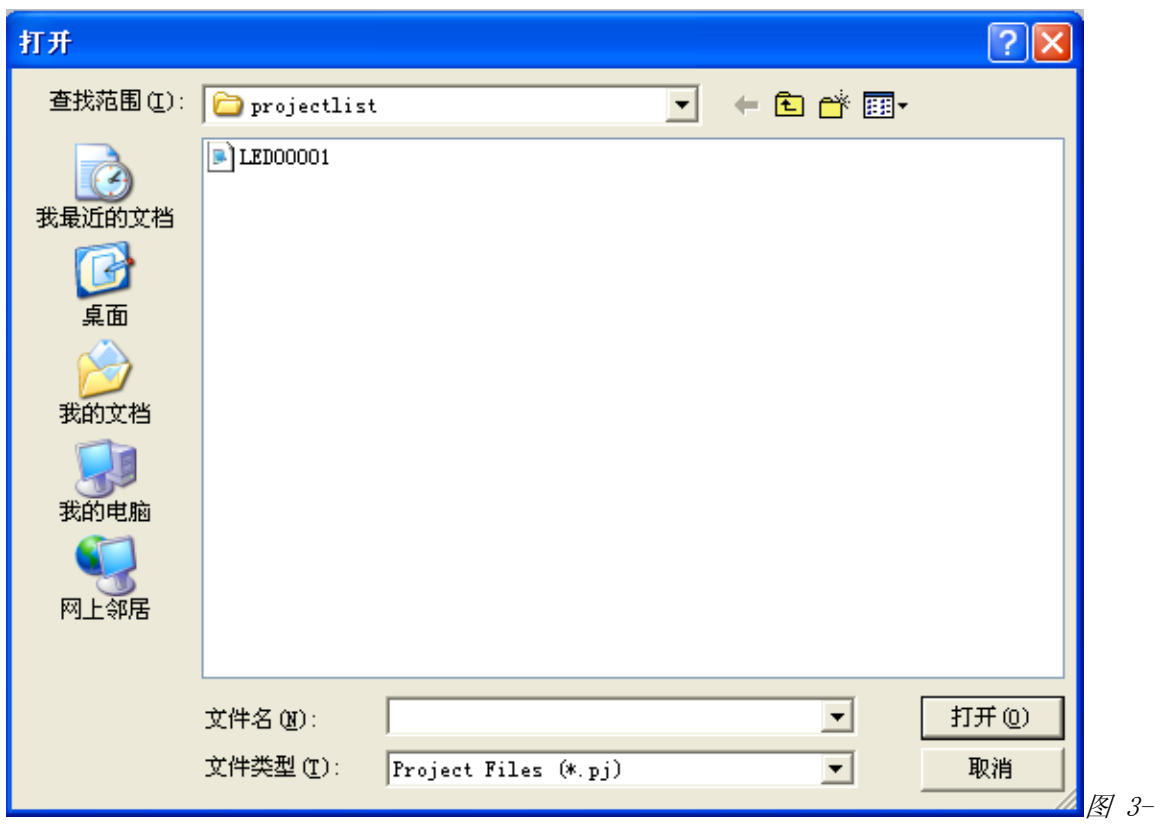

12

> 另存<mark>另存</mark>:点击另存按键,弹出另存为对话框,保存当前屏幕文件。文件类型为\*.pj。如图 3-12。

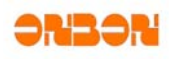

与

圕

 $\mathbb{Z}$ 

| 另存为                                  |                                                                                                    |                                                                                                    |                                                                                                    | ? ∣×                                                                                                    |
|--------------------------------------|----------------------------------------------------------------------------------------------------|----------------------------------------------------------------------------------------------------|----------------------------------------------------------------------------------------------------|----------------------------------------------------------------------------------------------------|
|                                      | 保存在(I): h projectlist                                                                                                    |                                                                                                    |                                                                                                    | ←面合國→                                                                                                    |
| 我最近的文档<br>卓面<br>我的文档<br>我的电脑<br>网上邻居 | LED00005<br>LED00006<br>п.<br>LED00007<br>g,<br><b>LED00008</b><br>G.<br>LED00009<br>LED00010<br>П.<br>LED00011<br>LED00012<br>G.<br>LED00013<br>Ţ,<br>LED00014<br>Ţ,<br>LED00015<br>П.<br>LED00016<br>G.<br>LED00017<br>g,<br>LED00018<br>Ţ, | LED00020<br>g,<br>LED00021<br>G<br>LED00022<br>G<br><b>LED00023</b><br>G<br>LED00024<br><b>LED00025</b><br>G<br>LED00026<br>LED00027<br>G<br>LED00028<br>G<br>LED00029<br>G<br>LED00030<br>G<br>LED00031<br>G<br>LED00032<br>G<br>LED00033<br>G | LED00035<br>g,<br>LED00036<br>g,<br><b>LED00037</b><br>Q,<br><b>LED00038</b><br>Π.<br>LED00039<br>g,<br>LED00040<br>g,<br>LED00041<br>Ţ,<br>LED00042<br>g,<br>LED00043<br>Ţ,<br>LED00044<br>g,<br>LED00045<br>п,<br>LED00046<br>Ţ.<br>LED00047<br>g,<br>LED00048<br>g, | $\blacksquare$ ] LED00050<br><b>LED00051</b><br>п.<br>1LED00052<br>1LED00053<br> LED00054<br>1LED00055<br>LED00056<br>1LED00057<br><b>LED00058</b><br>1LED00059<br>LED00060<br>1LED00061<br>LED00062<br><b>LED00063</b> |
|                                      | LED00019<br>g,<br>≺<br>ШI                                                                                                    | LED00034<br>G                                                                                                    | LED00049<br>g,                                                                                                    | $\blacksquare$ ] LED00064<br>≯                                                                                                    |
|                                      | 文件名 (N):<br>保存类型(T):                                                                                                    | <b>LED00003</b><br>Project Files (*.pj)                                                                                                    |                                                                                                    | 保存(S)<br>$\blacktriangledown$<br>取消<br>▼                                                                                                    |

图 3-13

¾ 节目 :点击节目按钮,在当前屏幕下新建一个节目,如图 3-14,可对节目属性进行设置。 节目属性设置参见 5.2 节目属性。

| 显示屏列表                     |  |
|---------------------------|--|
| ⊟…☑  ■ 1-显示屏<br>■■ ■ 节目-1 |  |
|                           |  |

图 3-13

> 图文 ED文: 点击图文按钮在当前节目下新建一个图文区, 如图 3-15。在预览界面显示所建立的 图文框。可对图文属性进行设置。图文属性设置详见 5.3 图文属性。

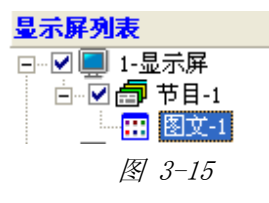

> 字幕 <sup>字幕</sup>: 点击字幕按钮, 在当前节目下新建一个字幕区, 如图 3-16 在预览界面显示所建立的 字幕区,可对字幕属性进行设置,详情参见 5.3.2 字幕。

上海仰邦软件科技有限公司 - 14 -

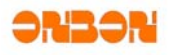

മ

16:18

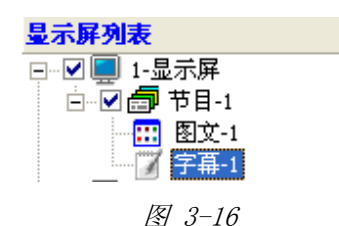

ଛ ≽ 动画 动画: 点击动画按钮, 在当前节目下新建一个动画区, 如图 3-17。在预览界面显示所建立的 动画区。可对动画属性进行设置。详情参见 5.4 动画属性。

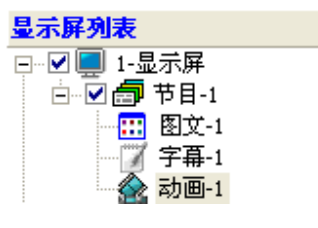

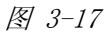

> 表盘 表盘: 点击表盘按钮, 在当前节目下新建一个表盘区, 如图 3-18。在预览界面显示所建立的 时间区。可对表盘进行设置。详情参见 5.5 表盘属性。

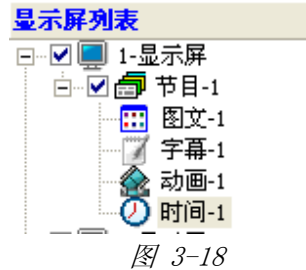

> 计时 计时: 点击计时按钮, 在当前节目下新建一个计时区, 如图 3-19。在预览界面显示所建立 的计时区。可对计时进行设置,详情参见 5.7 计时属性。

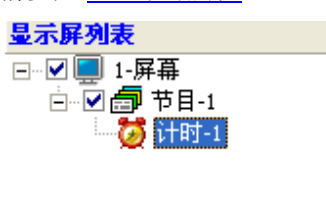

图 3-19

¾ 时间 :点击时间按键,在当前节目下新建一个时间区,如图 3-20 在预览界面显示所建立的时 间区。可对时间属性进行设置,详情参见 5.6 时间属性。

上海仰邦软件科技有限公司 - 15 -

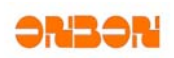

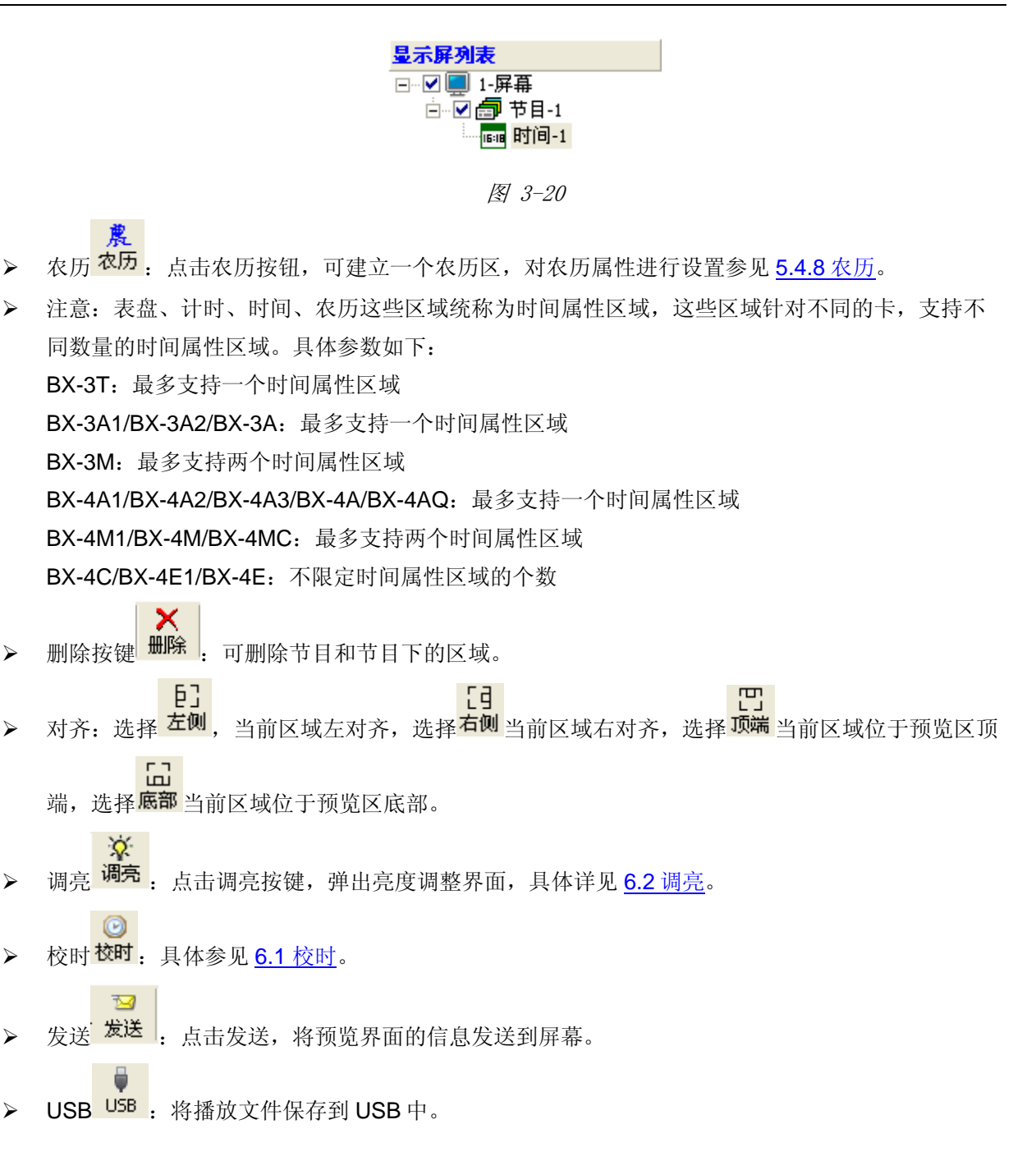

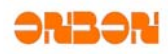

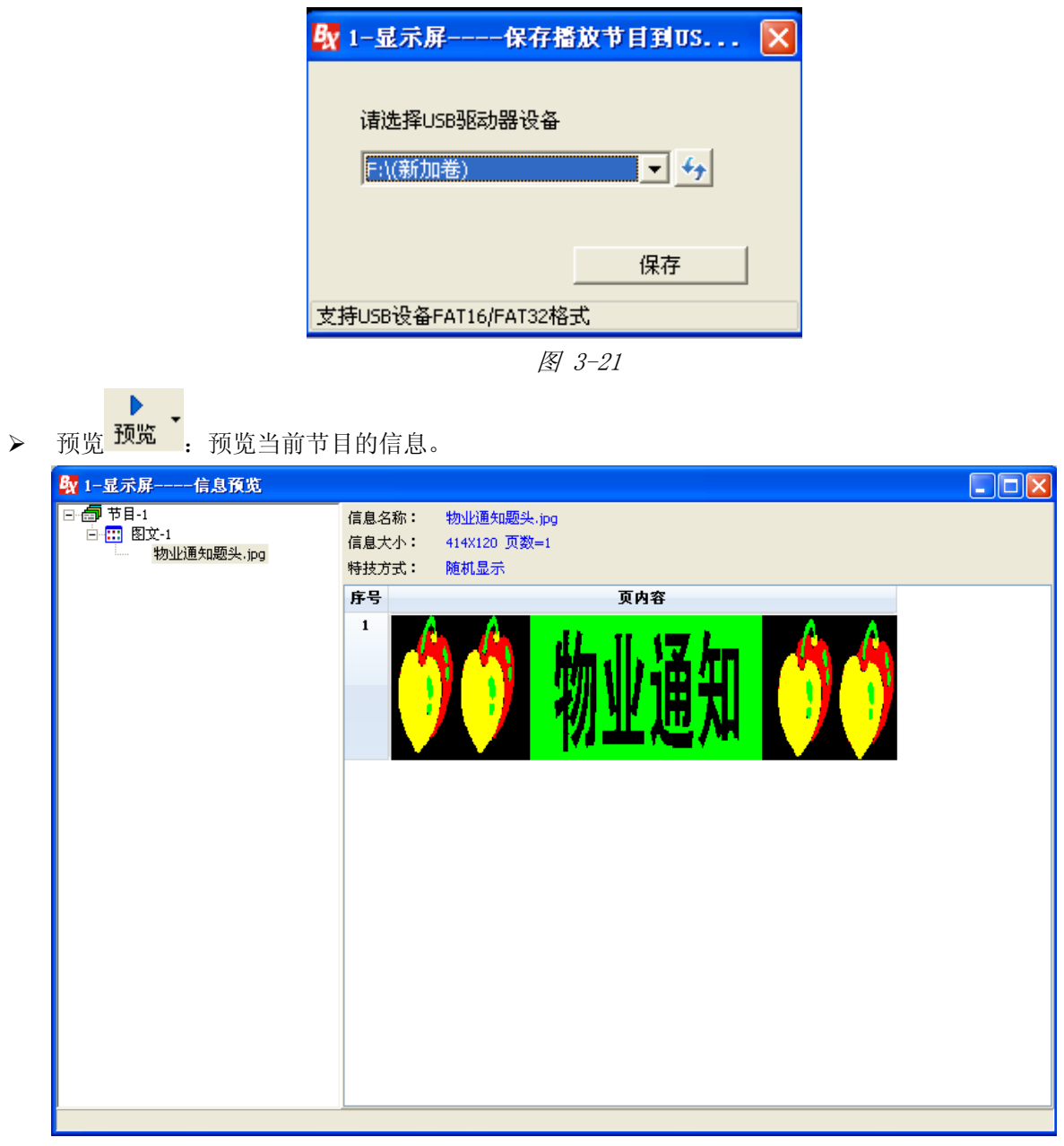

图 3-22

# *3.2* 显示屏列表栏

用以显示系统中的屏幕、节目文件、节目,如图 3-20。

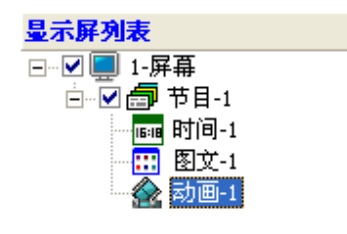

上海仰邦软件科技有限公司 - 17 -

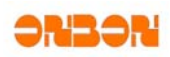

图 3-23

# *3.3* 预览区

用以预览节目,如图 3-21。

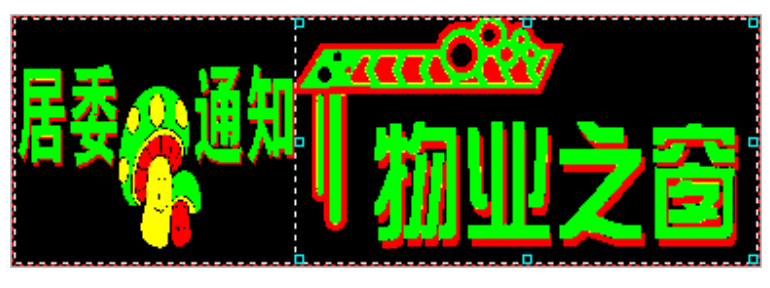

图 3-24

# *3.4* 节目属性栏

用以编辑节目的属性。对节目的参数进行一些设定。

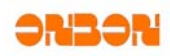

# 第四章节目制作发送流程

### *4.1* 节目文件的组成

如图 4-1 所示,如何才能建立一个完整的节目, 节目的制作流程是怎么样的?建立节目内容之 前,需要首先建立一个节目文件,然后,在节目文件下建立多个节目内容。并对节目内容进行属性编 辑。

节目文件由一个或者多个节目组成。一个节目文件可以包含多个节目,各个节目之间可以按顺序 进行播放。节目文件可以由多个节目区域组成。节目区域是用来显示用户所要播放的文本、字幕、动 画、表盘等内容。节目窗有:图文、字幕、动画、表盘、时间、计时、农历等组成。

- ¾ 节目文件:可以包含多个节目,可以创建最多 8 个节目。其属性设置详见 5.2 节目属性。
- ¾ 节目:是节目文件组成的基本元素,如图文、字幕、动画、时间、计时、农历、表盘等都属于节 目。一个节目中最多可以包括 16 个各类显示区域。
- ¾ 图文:图文显示区域是最重要的显示区域,图片文件(BMP、JPG、JPEG)、文字文件(TXTS、RTF、 TXTF)、GIF 文件、TBF 文件。其属性设置详见 5.3 图文属性。
- ¾ 字幕:字幕区域显示可以单行的显示文本,例如通知、广告等信息。其属性设置详见 5.3.2 字 幕。
- ¾ 表盘:表盘可以很直观的表示时钟。表盘属性栏中可以定义表盘的各项属性。在表盘的各项颜 色、半径设置中,用户可以根据自己的喜好设置。其属性设置详见 5.5 表盘属性。
- ¾ 表格:可建立类似于 EXCEL 的表格。多用于银行外汇牌价、火车站、机场的时刻表等。其属性设 置详见 5.3.3 表格。
- ▶ 时间: 用以显示年月日、时分秒、星期、时差等信息。其属性设置详见 5.6 时间属性。

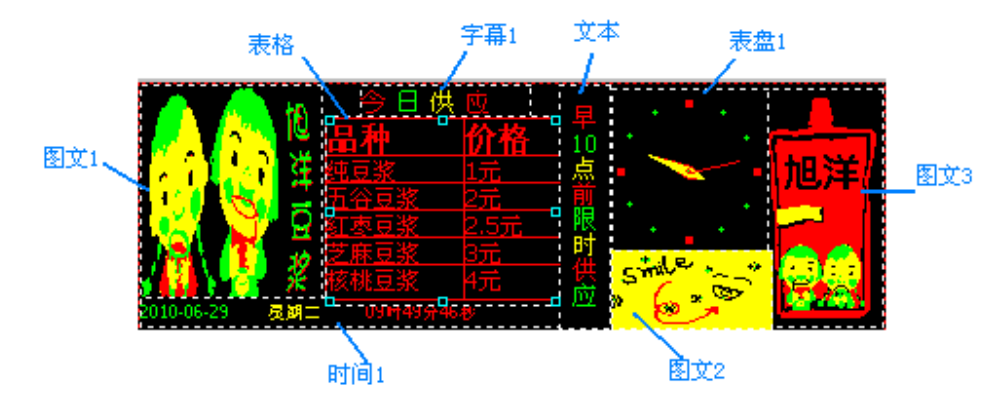

图 4-1

# *4.2* 节目制作流程

点 **≽** 洗中当前屏幕, 点击工具栏上的 <sup>节目 </sup>按钮, 新建一个节目文件, 名为节目-1。 A

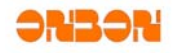

≥ 选中当前节目-1,点选工具栏上的 E文 按钮,建立一个图文区,此时预览界面出现一个图文区 域,名为图文-1。

團

≥ 点击图文属性设置中的 打开 按钮, 如图 4-2。在弹出的"打开"对话框中选择需要的图片, 如图 4-3。

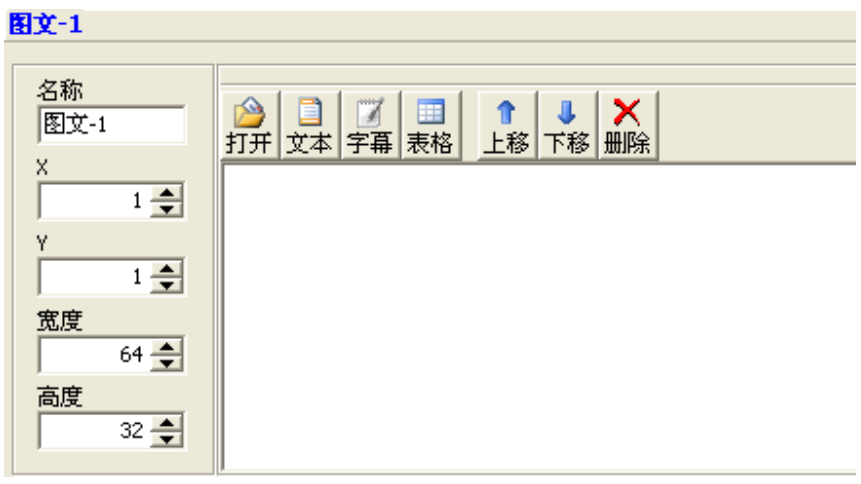

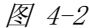

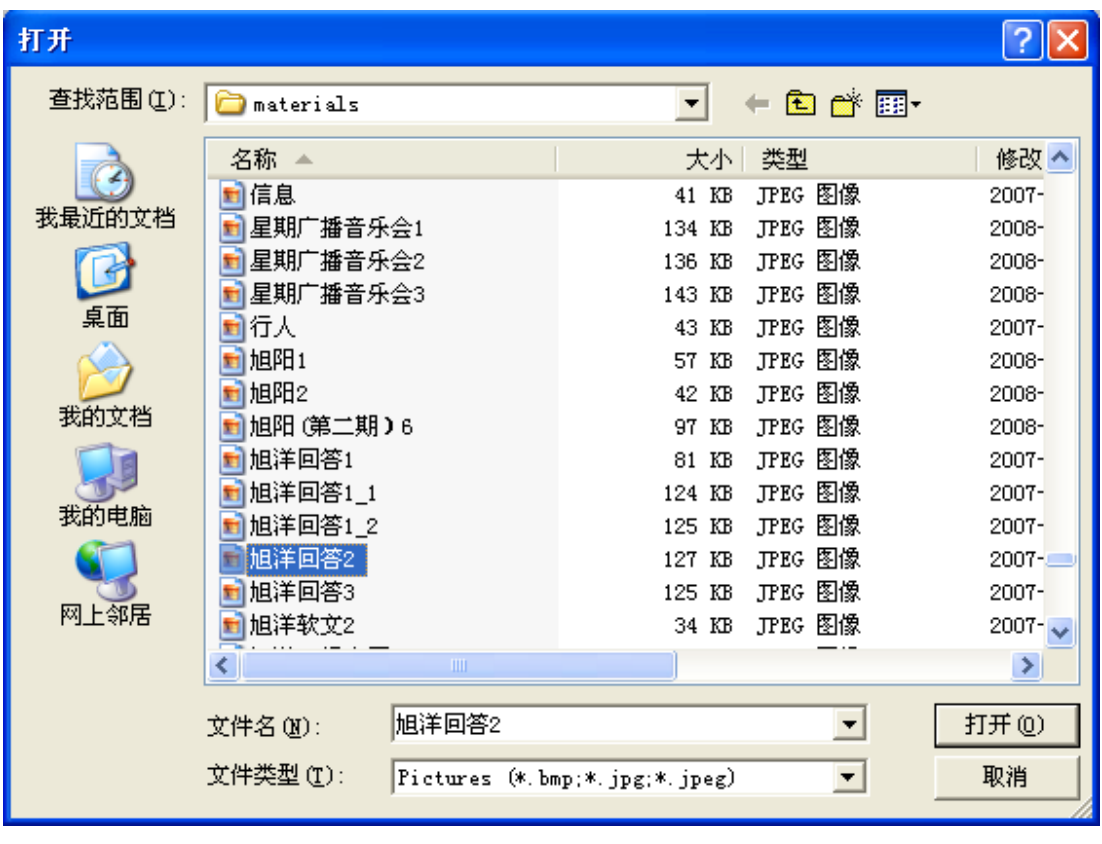

图 4-3

上海仰邦软件科技有限公司 - 20 -

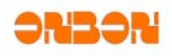

¾ 在预览界面将图文框的用鼠标拉到适当的大小,拖放到适当的位置。如图 4-4。

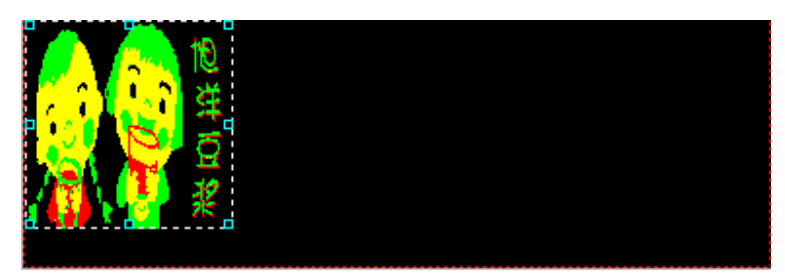

图 4-4

¾ 重复步骤 3~5,建立两个图文区,分别名为图文-2,图文-3。再次打开两个图片。并用鼠标拖放 到同需要的位置。如图 4-5。

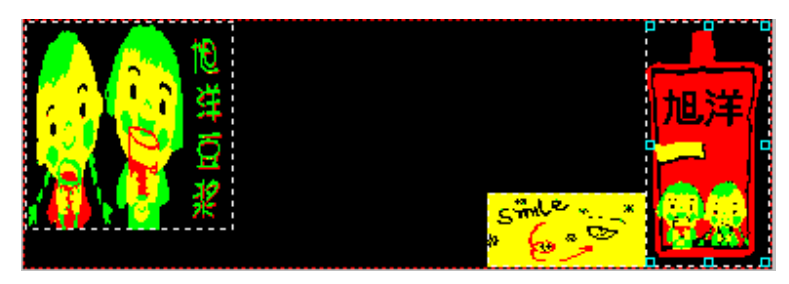

图 4-5

▶ 建立一个图文,点击图 4-2 的表格按钮,建立一个表格。如图 4-6,选中"品种"、"价格"点击 B, 将文字设置为粗体,点击下拉列表, 将文字设置为 12 号字。将其他的文字选中, 点击将文 字设置为 9 号字。全选表格, 点击 <sup>壹</sup>, 将所有的文字居中。查看预览界面, 效果如图 4-7 所示。

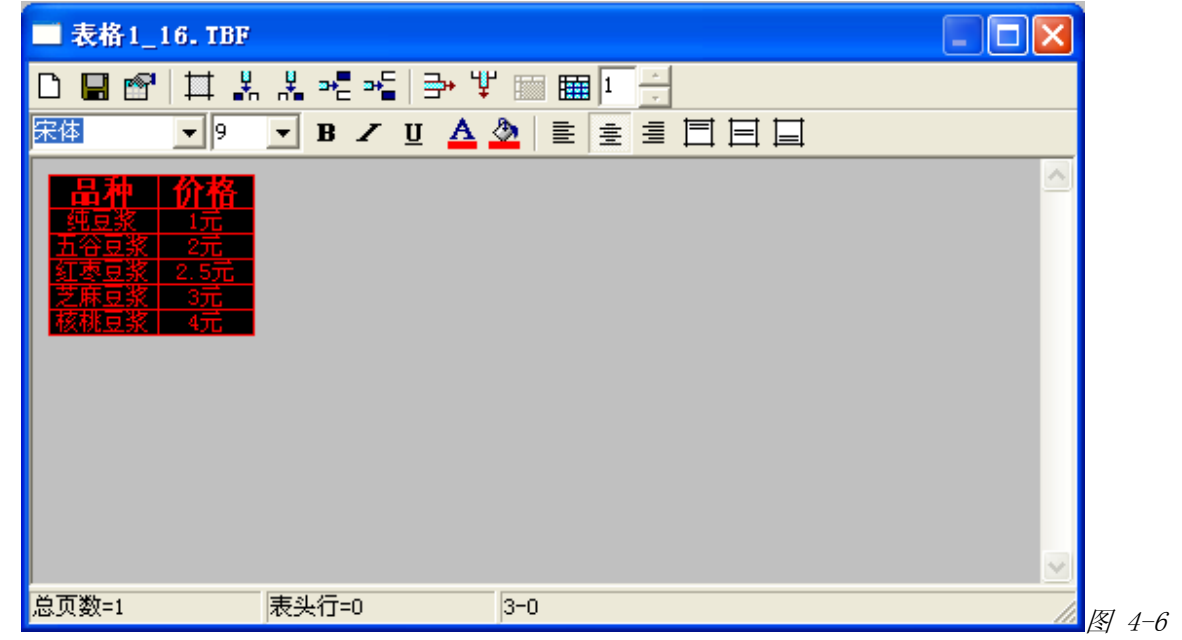

上海仰邦软件科技有限公司 - 21 -

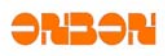

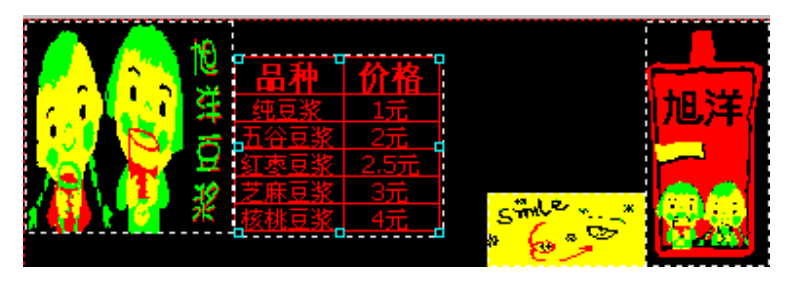

图 4-7

- ¾ 建立一个字幕,默认名称为字幕-1。
- ¾ 点击字幕属性区域中的字幕按键,如图 4-7,弹出字幕编辑对话框。

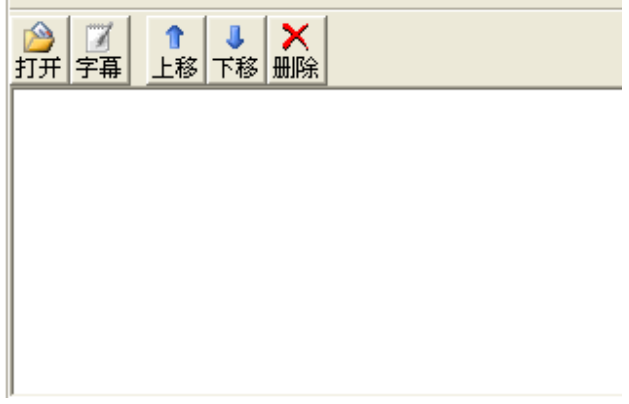

图 4-7

¾ 在字幕编辑对话框中输入文字"今日供应"。如图 4-8。选中文字,将文字的字体设置为幼圆,文 字大小为 10, 点击 <mark>△</mark>, 设置字体颜色, 如果为双色屏, 则有黑、红、黄、绿四种颜色可以选

择,如果为单色屏,则只有黑红两种颜色。点击<sup>\*\*\*</sup>,设置字间距。推出设置对话框,用鼠标拖拉 字幕边框,到所需要的大小。拖动字幕,放在需要的位置。

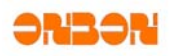

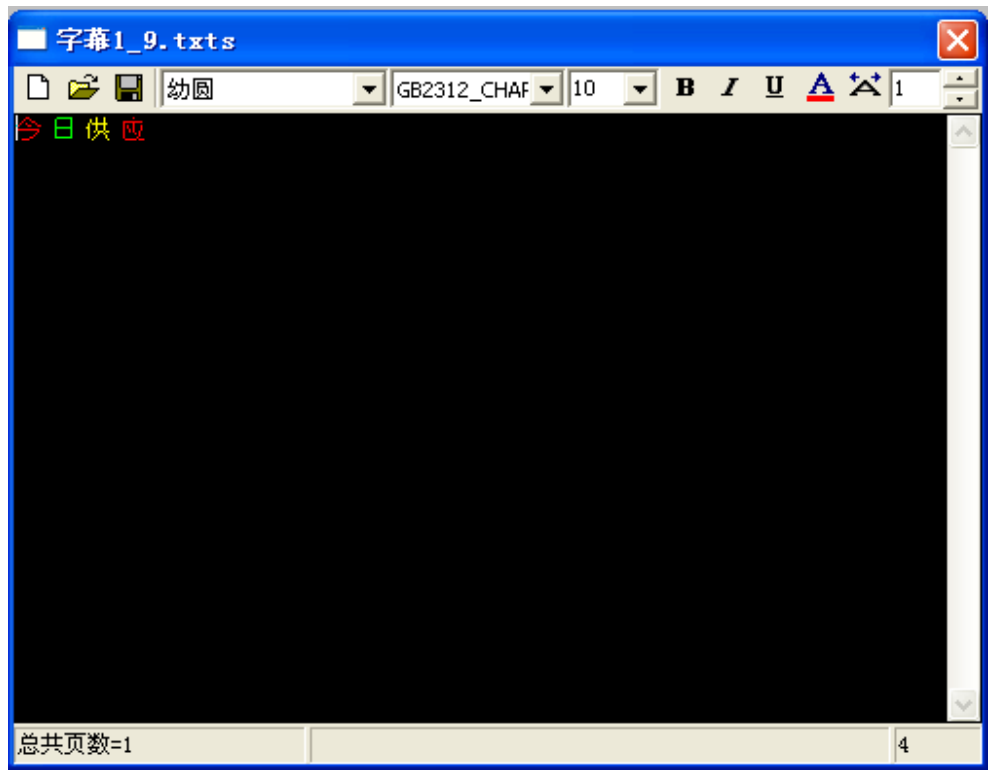

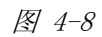

¾ 查看预览界面的效果如图 4-9。

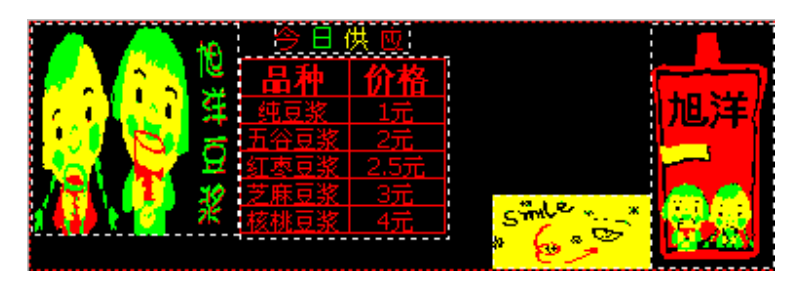

图 4-9

≥ 点击图文,建立一个图文区,名称为图文 5,点击图 4-2 中的文本按钮 34 点 在文本框中输入"早十点前限时供应"。每输入一个字按一下回车。点击 设置文字颜色。文字

目

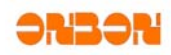

类型为宋体,文字大小为 10 号,点击 <sup>室</sup> 将文字在图文框中居中。

| 文本2_30.txtf<br>┍       |                                                        |                                      |                   | ×            |
|------------------------|--------------------------------------------------------|--------------------------------------|-------------------|--------------|
| É<br>宋体<br>Ч<br>$\Box$ | $\sqrt{\frac{\text{GB2312\_CHAF}}{\text{F}}}$ 10<br>▾╎ | $\, {\bf B}$<br>$\blacktriangledown$ | I U A E E E I X I | Ë            |
| Ł                      |                                                        |                                      |                   |              |
| 虛                      |                                                        |                                      |                   |              |
| 腷                      |                                                        |                                      |                   |              |
| 供应                     |                                                        |                                      |                   |              |
|                        |                                                        |                                      |                   |              |
|                        |                                                        |                                      |                   |              |
|                        |                                                        |                                      |                   |              |
|                        |                                                        |                                      |                   |              |
|                        |                                                        |                                      |                   |              |
|                        |                                                        |                                      |                   |              |
|                        |                                                        |                                      |                   |              |
|                        |                                                        |                                      |                   |              |
|                        |                                                        |                                      |                   | $\checkmark$ |
| 总页数=1                  |                                                        |                                      | 15                |              |

图 4-10

¾ 查看预览界面的效果如图 4-11。

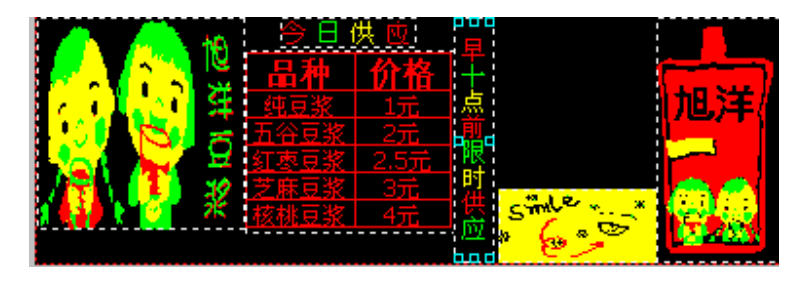

图 4-11

≥ 点击工具栏上的时间按键 **时间**, 建立一个时间, 名称为时间-1。

16:18

¾ 在时间属性中设置显示模式为单行显示。字体 Tahoma,字体大小为 7 号,将年月日设置为红色, 将星期设置为绿色,将时分秒设置为黄色。如图为 4-12。

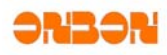

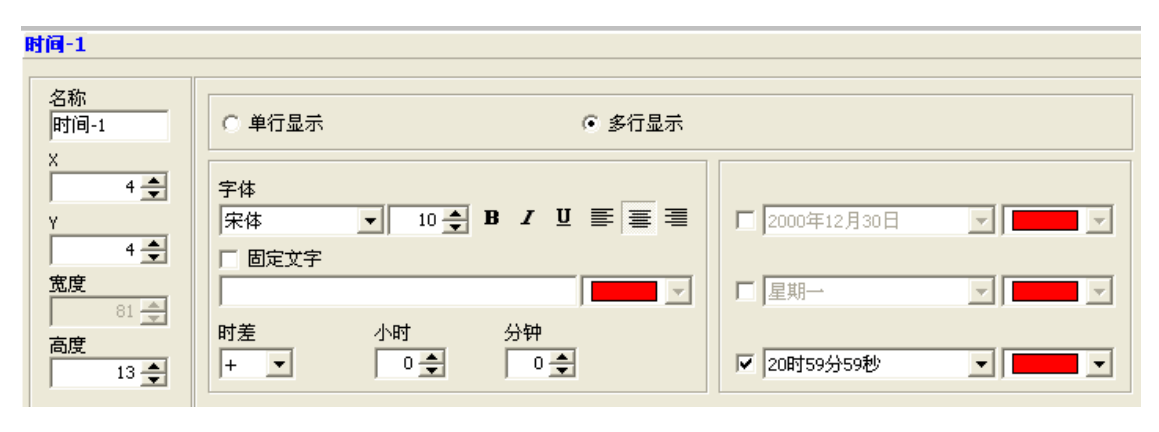

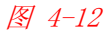

¾ 查看预览界面的效果如图 4-13。

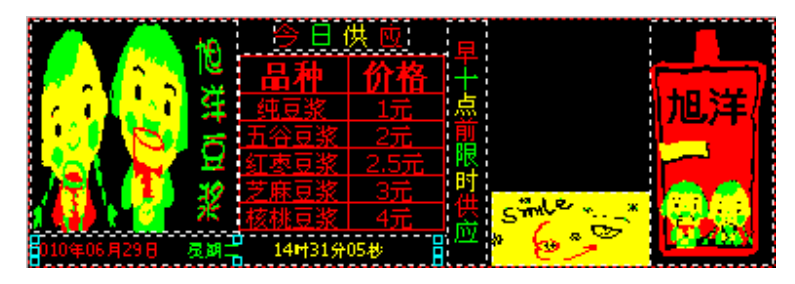

图 4-13

- Ø ≥ 点击工具栏上的表盘按键 表盘。建立一个表盘。
- ¾ 在表盘编辑对话框中对表盘进行设置,如图 4-14。

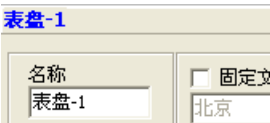

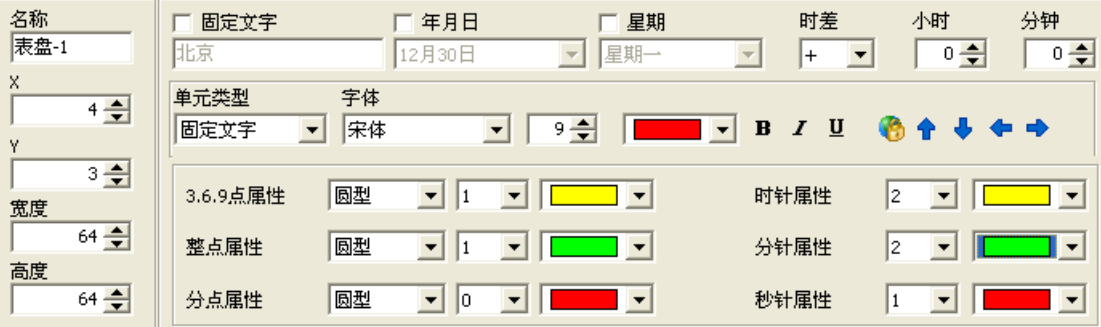

图 4-14

- ¾ 点击工具栏节目按钮,再次建立一个节目,名为节目-2。
- ¾ 点击图文按键,建立一个图文区。
- ¾ 点击打开按键,选择一个图片,如图 4-6。

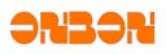

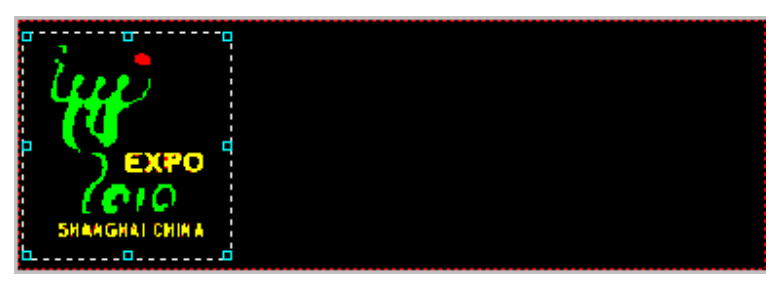

图 4-6

▶ 再次建立一个图文,点击图文区域中的文本按钮,建立一个文本,输入文字"上海世博会合作伙 伴——旭阳豆浆"。设置文字字体为幼圆、文字大小为 12、设置粗体、倾斜、下划线、设置文字 颜色。如图 4-7。

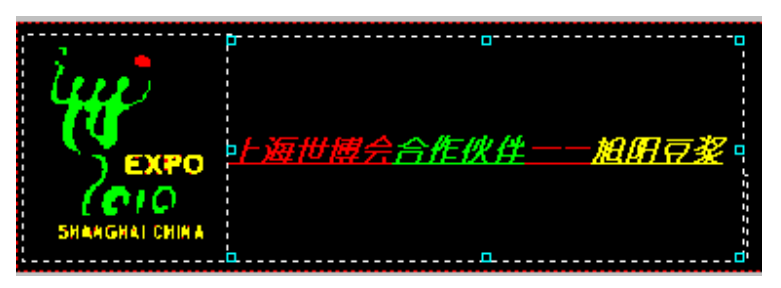

图 4-7

¾ 点击工具栏上的计时按钮,建立一个计时区域,对计时区域作如下设置,见图 4-8,具体计时区域 设置方法,详见 5.7 计时属性。

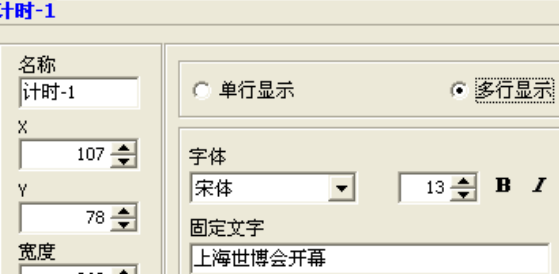

目标时间

2010-04-30

 $I$   $\boxed{V}$   $\equiv$   $\equiv$   $\equiv$ ▽天数 区小时 **TELEPHONE** 区分钟 区 秒钟 FIE T 图 4-8

¾ 预览区预览如图 4-9。

高度

 $269 - 7$ 

 $45 - 1$ 

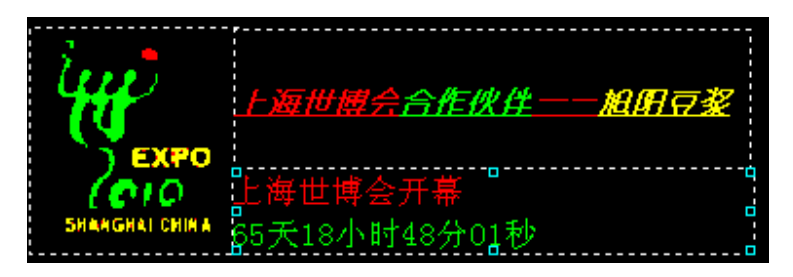

图 4-9

上海仰邦软件科技有限公司 - 26 -

☑ 计时单位显示

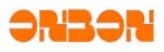

¾ 如上述步骤完成后,勾选屏幕列表中的节目 1、节目 2,点击发送按钮,则可将节目发送到屏幕 上。如图 4-10。

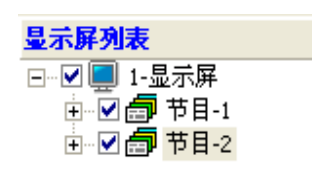

图 4-10

# 第五章使用详解

### 5.1 屏幕属性

在编辑菜单中进入屏参设置,建立屏幕后,对参数进行设置。在主程序屏幕列表中选中新建的屏 幕,程序主界面下方显示当前屏幕的属性。如图 5-1。

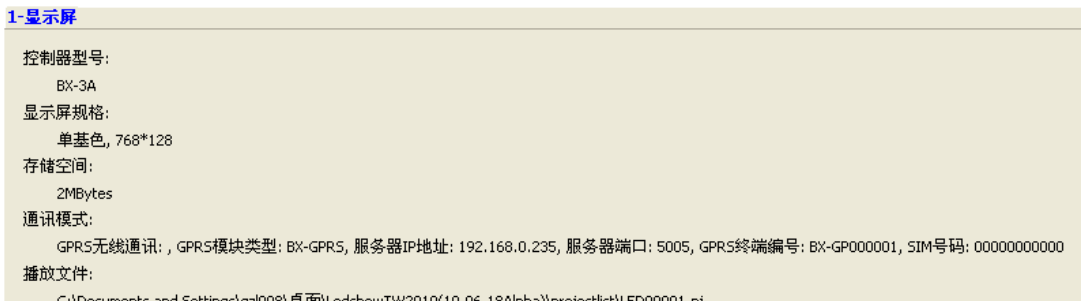

C:\Documents and Settings\qzl008\桌面\LedshowTW2010(10.06.18Alpha)\projectlist\LED00001.pj

图 5-1

# *5.2* 节目属性

新建一个节目后,选中当前节目,在程序主界面下方对节目属性进行时设置。如图 5-2。

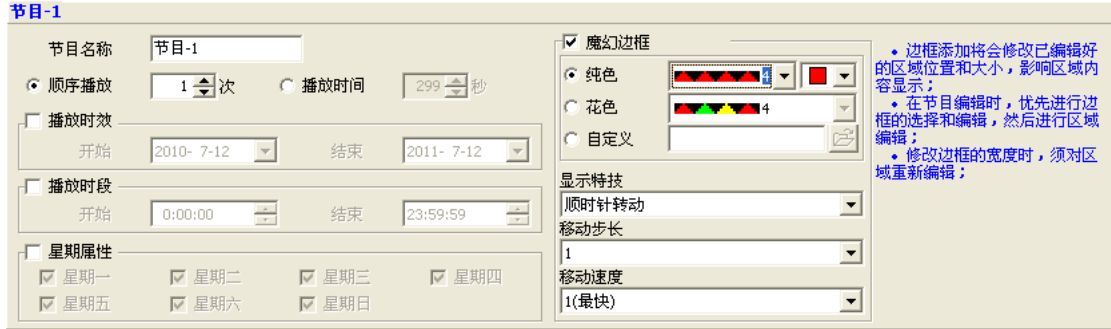

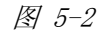

- ¾ 节目名称:可设置当前节目的名称,直接输入即可。
- ▶ 顺序播放:点击顺序播放后,按照节目的顺序进行播放,并可设置播放的次数。最多可播放 255 次。

上海仰邦软件科技有限公司 - 27 -

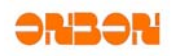

- ¾ 播放时间:点击播放时间后,可设置每个节目的播放长度,最大可设 65535 秒。
- ¾ 播放时效:勾选播放时效后,可设置节目播放的开始结束日期。
- ¾ 播放时段:勾选播放时段后,可设置开始/结束播放节目的具体时间。
- ¾ 星期属性:勾选星期属性后,可设置在一周中的星期几播放节目,可单选也可多选。
- ¾ 魔幻边框:勾选魔幻边框后,可对节目的边框进行设置。

选择纯色:点击下拉列表,选择所需要的边框类型。如图 5-3。点击下拉列表选择颜色,如果 屏型为单基色则只有红色可选,如果屏型为双基色,则可选颜色为红、绿、黄。 选择自定义: 弹出"打开"对话框,选择所需要的边框图片,图片类型为\*.bmp。

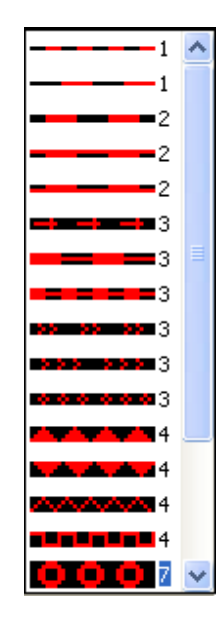

图 5-3

选择花色:点击下拉列表选择需要的边框类型。

¾ 显示特技:点击下拉列表选择所需要的特技,如图 5-4。

| 顺时针转动    |
|----------|
|          |
|          |
|          |
| 闪烁加顺时针转  |
| 闪烁加逆时针转动 |
| 彩交替闪烁    |
|          |

图 5-4

- ▶ 移动步长:点击下拉列表选择移动步长可选数值为 1~8。
- ¾ 移动速度:点击下拉列表选择移动速度,可选数值为 1~16,其中 1 为最慢,16 为最快。

### *5.3* 图文属性

建立一个图文区域后,选中当前图文区域,在程序主界面下方对节目属性进行时设置。如图 5-5。

上海仰邦软件科技有限公司 - 28 -

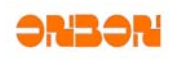

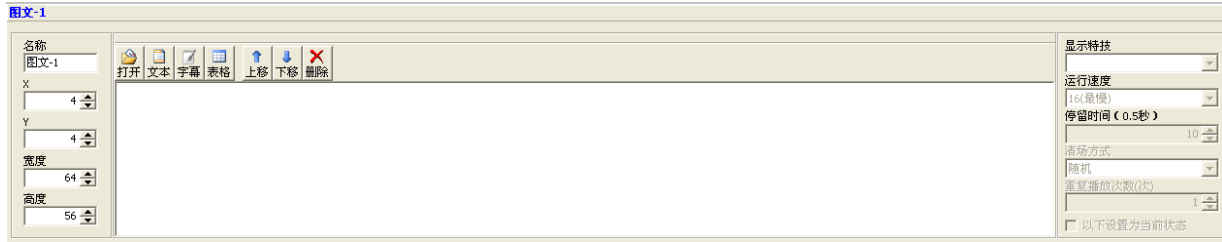

图 5-5

- ¾ 名称:可设置图文区域的名称,直接输入即可。
- ¾ 位置:在 X Y 中输入数值或者通过鼠标点击上下键更改 XY 的数值。也可通过拖动预览界面的图 文框中的位置更改图文框的位置。
- ¾ 宽度高度:在宽度高度中输入数值或者通过鼠标点击上下键更改图文框的宽度和高度的数值。也 可通过拖动预览界面的图文框中的边框更改图文框的宽度或者高度。
- > 打开: 点击打开按钮, 弹出打开对话框如图 5-6。

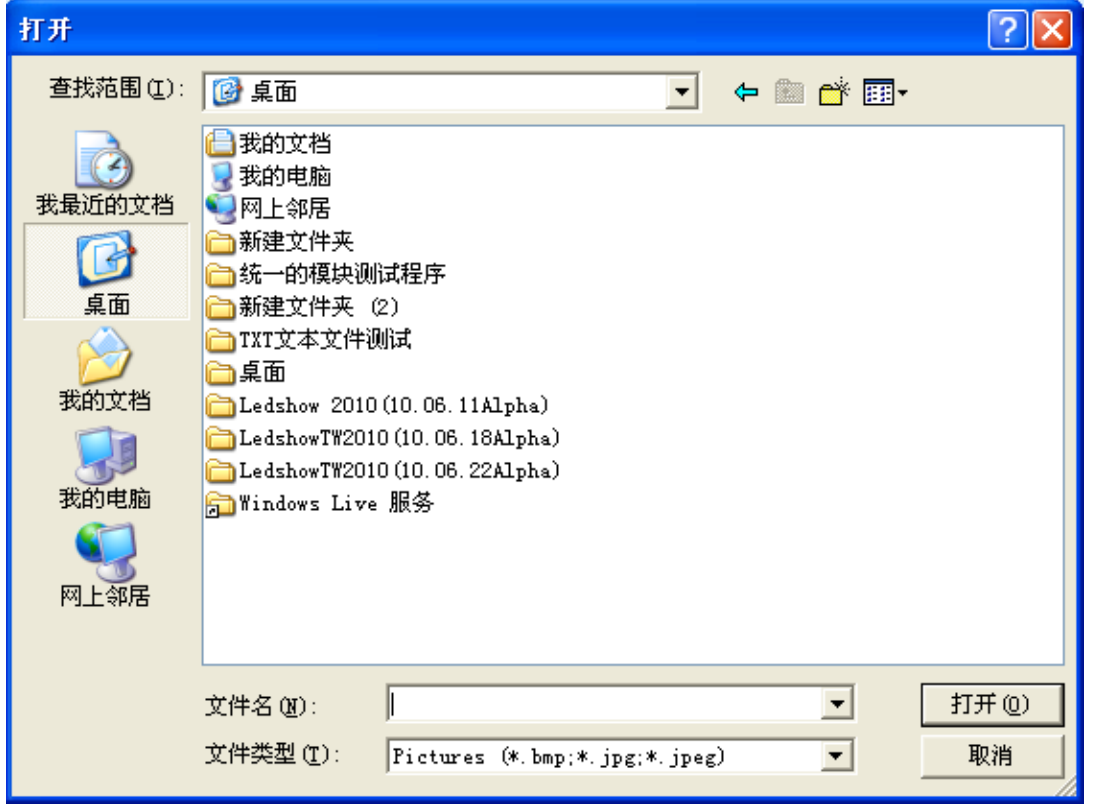

图 5-6

点选文件类型下拉列表可以打开图片文件(\*.BMP、\*.JPG、\*.JPEG), TXTS 文件(\*.TXT、 \*.RTF、\*.TXTS), 如图 5-7。

上海仰邦软件科技有限公司 - 29 -

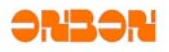

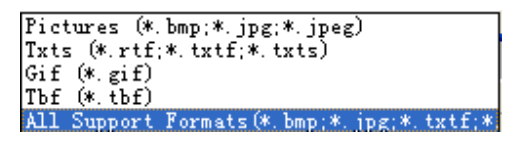

图 5-7

打开文件后,在预览界面显示打开的文件内容,主程序下方显示打开文件的位置属性。如图 5-8。

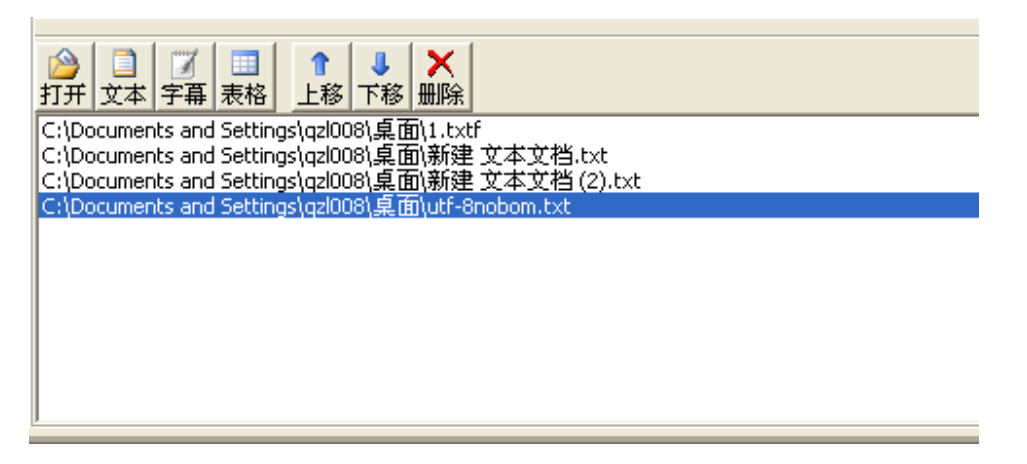

图 5-8

#### **5.3.1** 文本

点击文本按钮,弹出文本界面,如图 5-9。可直接输入文字,并对文字进行字体、字符集、大小、 粗体、倾斜、下划线、颜色、左对齐、居中、右对齐、字符间距、行间距、索引等的设置。

- > 新建 <sup>1</sup>. 新建文本, 即重新打开一个新的文本, 之前的操作不保留。
- ▶ 打开<sup>空</sup>: 打开\*.TXT、\*.RTF。
- > 保存 <mark>- 点</mark> 格当前的文本文件保存到指定的位置。
- > 字体 <mark>宋体 → ■</mark>:点击下拉列表可选择不同的字体。
- 字符集 <mark>GB2312\_CHAF ▼</mark> . 点击下来列表选择所需要的字符集。
- > 字体大小 <sup>10</sup> Ⅰ: 可设置字体大小, 数字范围为 8~200, 可以通过下拉列表选择数值, 也可 直接在输入框中输入数值。
- > 加粗 B: 点击加粗按键后,可设置选中字体为粗体。
- > 倾斜 I: 点击倾斜按键后, 可设置选中字体为斜体。
- > 下划线 Ⅱ: 点击下划线按键后, 可设置选中字体有下划线。

上海仰邦软件科技有限公司 - 30 -

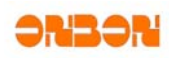

> 字体颜色 △: 点击颜色按键后, 可选择字体颜色。 > 居左 <mark>三</mark>. 点击居左按键后,可设置字体左对齐。 **≥** 居中 <mark>事</mark>: 点击居中按键后,可设置字体居中对齐。 > 居右 <sup>==</sup> : 点击居右按键后,可设置字体居中。 ¾ 行间距 :点击行间距按键后,拉动滑块可设置行间距。 > 字间距 <mark>×</mark>:点击字间距按键后,拉动滑块可设置字间距。 ≥ 索引 <mark>1 主</mark>: 如果文件有多页,可以通过索引快速定位所需要查看的页面。通过直接在索引输 入框输入或者通过鼠标点选上下键定位。 ⊁ 统计: 文本界面左下角显示输入文本的总页数 <sup>总页数=1</sup>,中间显示当前输入的字数 <sup>字符数=9</sup> **By** 文本1 7. txtf □□□■宋体 仰邦科技,仰邦科技 总页数=1 宇符数=9 注意:字间距仅对选中内容进行调节

图 5-9

### **5.3.2** 字幕

点击字幕按钮,弹出字幕界面,如图 5-10 功能与文本大致相同,与之区别的是字幕不支持回车断 行。具体功能参见 5.3.1 文本。

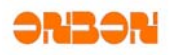

| 字幕1_6.txts              |                                                                        |  |    |
|-------------------------|------------------------------------------------------------------------|--|----|
| d ø Ø <mark></mark> 'ऋ≰ | $\bullet$ GB2312_CHAF $\bullet$ 10 $\bullet$ B $I$ U $\Delta \times 1$ |  | 늭  |
| dfgfgfgfgfgfhghgj       |                                                                        |  |    |
|                         |                                                                        |  |    |
|                         |                                                                        |  |    |
|                         |                                                                        |  |    |
|                         |                                                                        |  |    |
|                         |                                                                        |  |    |
|                         |                                                                        |  |    |
|                         |                                                                        |  |    |
|                         |                                                                        |  |    |
|                         |                                                                        |  |    |
|                         |                                                                        |  |    |
|                         |                                                                        |  |    |
|                         |                                                                        |  |    |
| 总共页数=2                  |                                                                        |  | 17 |

图 5-10

### **5.3.3** 表格

点击图 5-8 中的表格按键,弹出表格设置界面。如图 5-11。

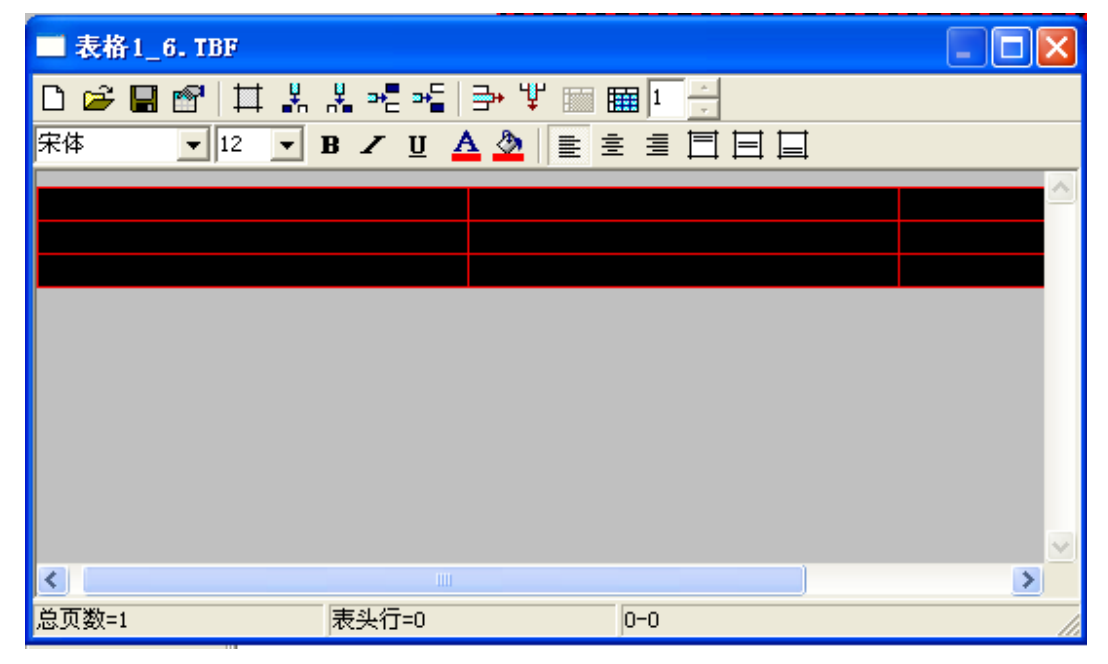

图 5-11

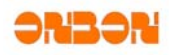

- > 新建 <sup>□</sup>: 新建一个表格, 以前的操作和设置不会保留。
- > 打开 <mark>□ :</mark> 打开需要导入的表格,可以根据 Excel 表格的格式导入表格。

| 用户表 |    |
|-----|----|
| L4  |    |
|     |    |
| 确定  | 取消 |
|     |    |

图 5-12

- > 保存 · 另存为表格到指定的位置。
- > T 表格属性: 对表格的属性进行设置, 点击此按键后, 跳出如下设置界面:

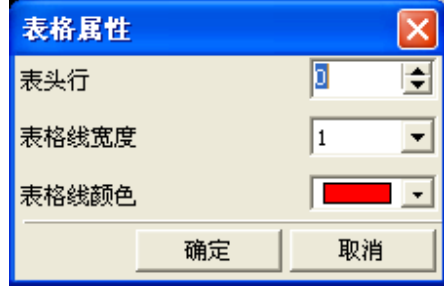

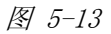

- ▶ 表头行: 设置表头, 可点选上线箭头选择素质, 可选数值为 0~2。
- **≽** 点击表格线宽度 1 ▼ 下拉列表,可选择表格线宽度。可选数值为 1~4。
- ¾ 表格线颜色:点击下拉箭头设置表格线的颜色,如果屏型是双基色则可选颜色为黑、红、绿、 黄,如果屏型为单基色,者可选的颜色只有黑、红两种。
- ¾ 表格边框设置 :点击表格边框设置,弹出下拉列表 ,可对边框线做相应 的设置。
- <mark>⊁ 插入列:点击 \*r</mark>, 在鼠标所在列的左边再插入一列。点击 <mark>\*</mark>, 在鼠标所在列的右边再插入一
	- 列。点击 <sup>34</sup>: 在鼠标所在行的上方再插入一行。点击 <sup>34</sup>, 在鼠标所在行的下方再插入一行。

上海仰邦软件科技有限公司 - 33 -

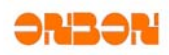

- ≽ 删除行 <mark>글→</mark>: 点击删除行按钮, 删除当前行。
- ≽ 删除列 <mark>半</mark>:点击删除列按钥,删除当前列。
- > 删除表格 × . 点击删除按键, 删除整个表格。
- ¾ 索引:用过鼠标点选下拉列表,选择索引页,方便用户快速定位到需要查看的页面。
- > 文字设置: Tahoma ▼ 12 ▼ B / U A <sup>A</sup> | E <sup>=</sup> 可以对文字进行设置, 具体方 法可以参看 5.3.1 文本,此处的居左、居中、居右是指文字在单元格中的位置。
- ¾ 对齐:点击 ,文字在单元格中垂直方向对齐。点击 ,文字在单元格中垂直方向中对齐。点

击 **三**,文字在单元格中垂直方向下对齐。

- **≽** 合并单元格 **III**: 选中多个单元格后点击合并单元格按钮,单元格合并成一个单元格。
- > 拆分单元格图:点击拆分单元格按键,弹出拆分单元格对话框,如图 5-14,通过下拉列表选择 需要拆分的行数列数或者直接用键盘输入数值。拆分单元格的行数列数最大数值为10。勾选"在 分割之前合并单元格"则先合并所选的单元格,再进行合并。

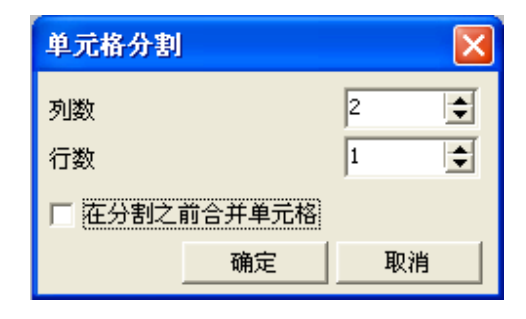

图 5-14

# **5.3.4** 上下键

可点击 上移 下移,对图文框内的节目进行切换,进行依次预览。

#### **5.3.5** 删除键

可点击删除键,删除图文区中的节目。

 $\mathbb{R}$ 

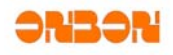

### **5.3.6** 图文特技

在图文区中建立了文本字幕,或者是打开相应的文件后,可选择相应的特技。如图 5-13。

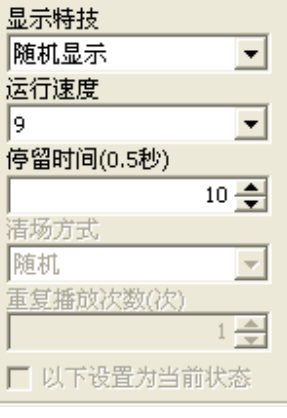

#### 图 5-15

### **5.4** 动画属性

点击工具栏上的动画按钮以后,可以设置动画属性,图 5-16

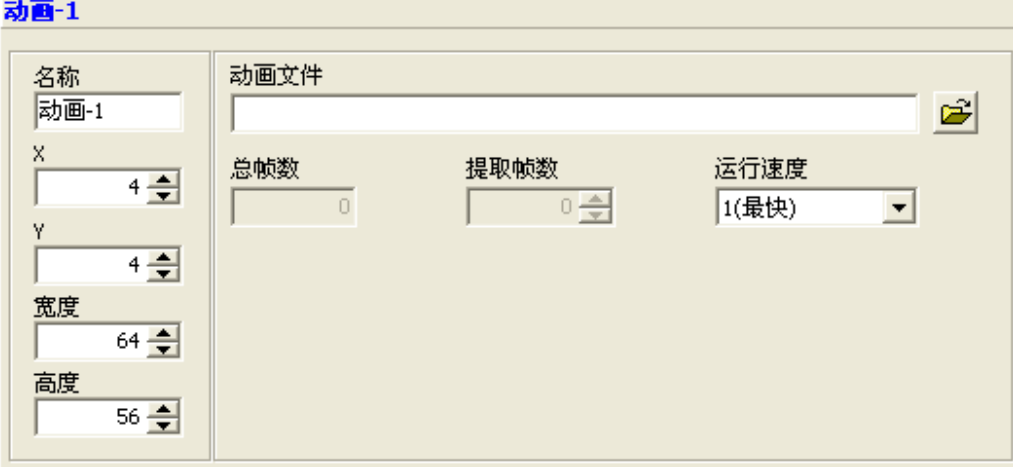

图 5-16

- ▶ 名称,位置,宽度高度等的设置参见 5.3 图文属性。
- <mark>≻</mark> 打开动画:点击 <mark>□5</mark>,弹出对话框,选择所需显示的动画后,单击打开即可打开动画内容,在动 画编辑属性中,由于当前系统最多只能添加 128Kb 的动画内容,可以根据需要定义播放帧数。另 外可以定义动画播放速度。

# *5.5* 组合属性

点击工具栏上的组合按键,建立一个组合区域,对组合区域属性进行设置。如图 5-15。

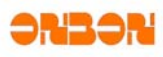

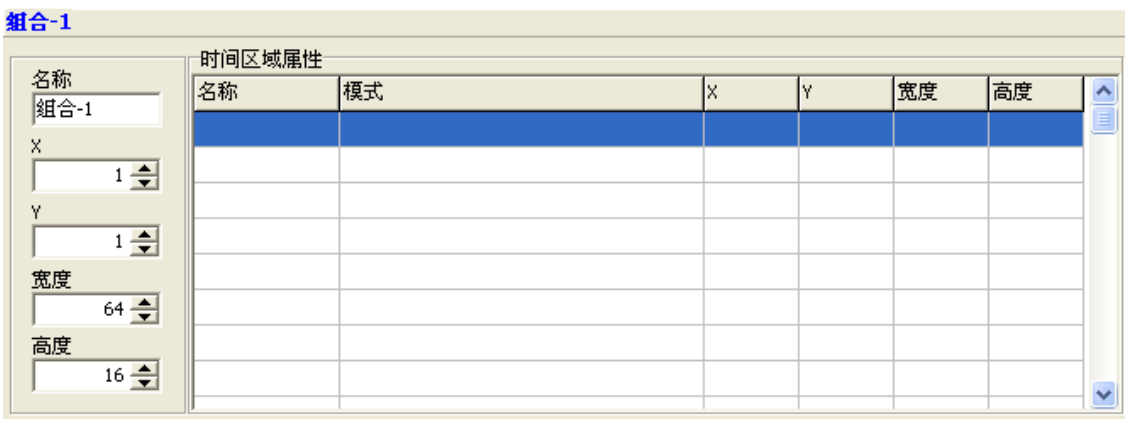

#### 图 5-15

- **>** 名称, 位置, 宽度高度等的设置参见 5.3 图文属性。
- ¾ 时间区域属性:双击时间区域属性的表格,打开时间区域属性界面。如图 5-16。可在时间区域中 建立文本、年月日、时分秒、星期、表盘、节气等参数。并可对参数进行对齐,字体设置,以及 模式选择。

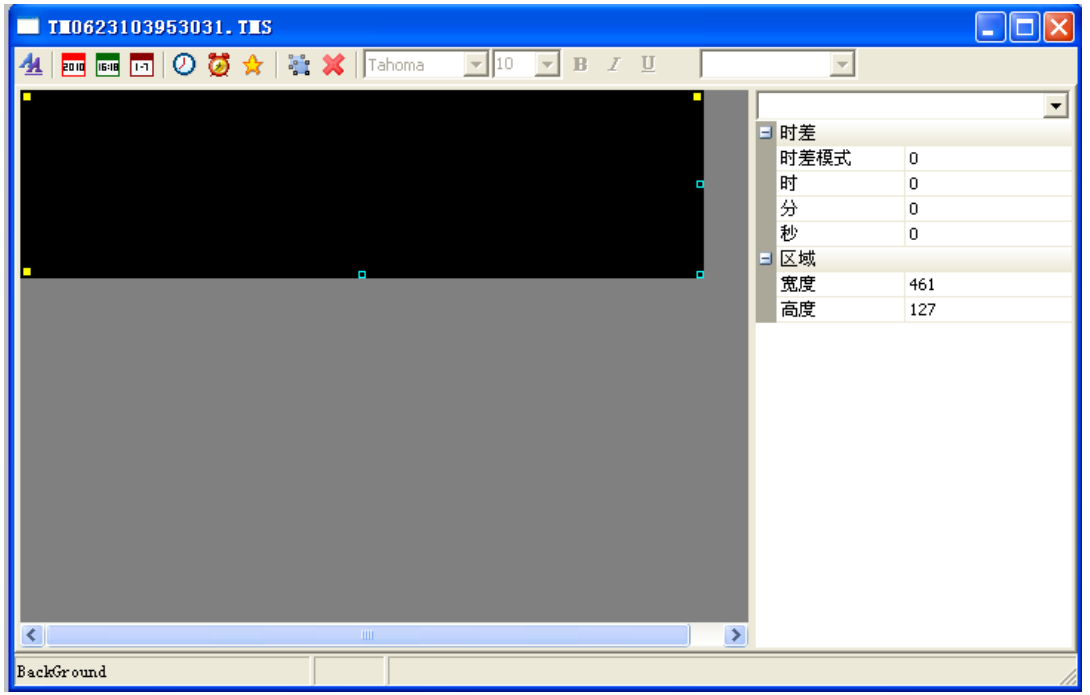

图 5-16

- > 文本 **4 :**点击文本按钮之后,可在时间区内建立一个文本元素。并可对"文本"的属性进行设 置。
- > 年月日 · 点击"年月日"按钮后,可在时间区域中建立一个"年月日"元素可对时间区中的 "年月日"的属性进行设置。

上海仰邦软件科技有限公司 - 36 -

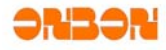

- > 时分秒 <sup>1011</sup>: 点击"时分秒"按钮后,可在时间区域中建立一个"时分秒"元素,并可对"时分 秒"的属性进行设置。
- > 星期 <mark>回</mark>, 点击"星期"按钮后, 可在时间区域中建立一个"星期"元素, 并可对"星期"的属性 进行设置。
- > 表盘 <sup>1</sup>, 点击"表盘"按钮后, 可在时间区域中建立一个"表盘"元素, 并可对"表盘"的属性 进行设置。
- > 计时 3 点击"计时"按钮后,可在时间区域中建立一个"计时"元素,并可对"计时"的属 性进行设置。
- > 节气 ☆ 点击"节气"按钮后,可在时间区域中建立一个"节气"元素,并可对"节气"的属性 进行设置。
- > 对齐 : 点击对齐按钮, 选择需要的对齐方式。
- ¾ 删除 :删除表盘区域中的元素。
- ¾ 文字设置: ,参见 5.3.1 文本。

设置完成后,退出时间区域属性,所设的时间参数下属性显示在表格中,如图 5-17。

**组合-1** 

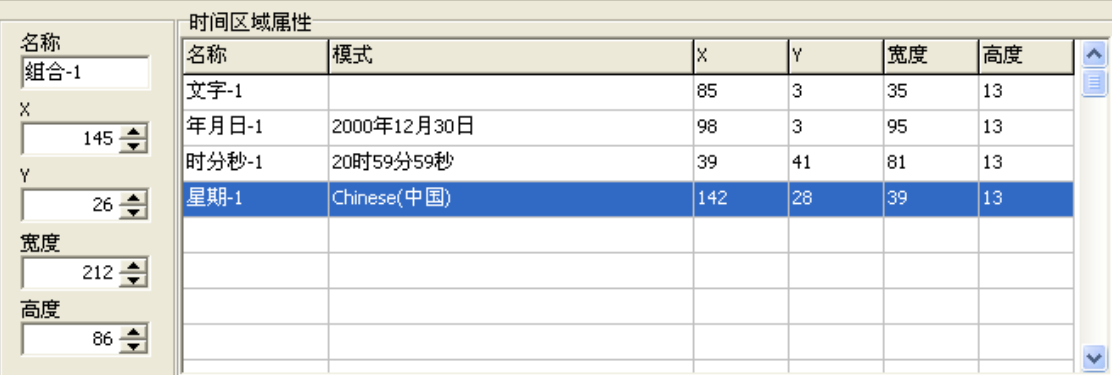

图 5-17

#### *5.6* 时间属性

点击工具栏上的时间按键,建立一个时间区域,对时间属性进行设置。如图 5-18。

上海仰邦软件科技有限公司 - 37 -

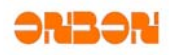

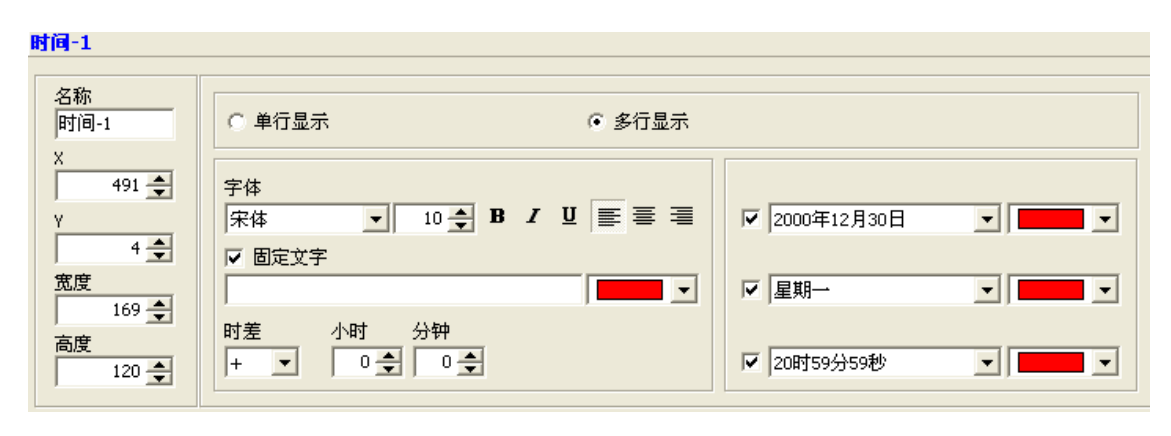

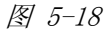

- ▶ 名称, 位置, 宽度高度等: 设置参见 5.3 图文属性。
- ¾ 显示:可选择单行或者多行显示。
- ▶ 文字设置: 勾选"固定文字"选项后可对文字进行设置。可设置显示字体的大小,字体,对齐等 属性。如果屏型是双基色,则有红、绿、黄四种颜色,如果屏型是单击色,则只有红、色。参见 5.3.1 文本。
- ¾ 固定文本:
- ¾ 时差:可设置正负时差,通过点选下拉列表选取时差的时间。点击时差下拉列表可选择正负时 差,点选小时上下箭头选择小时的时差数,可选范围为 0~23,点击分钟的上下箭头可选择分钟的 时差数,可选范围为 0~59。
- ▶ 显示内容:可对预览现实的内容进行选择,如图 6-19 。必须勾选其中任意一项,如勾选则显示内 容,不够选择不显示内容,可选择显示文字的颜色。

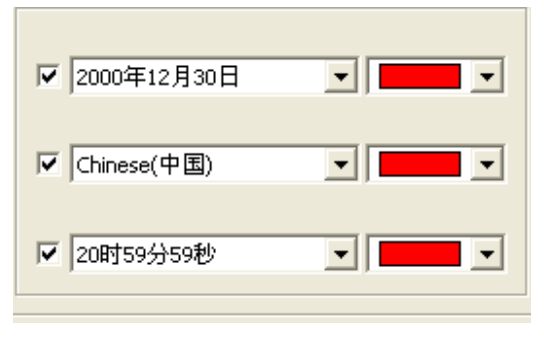

图 5-19

# *5.7* 计时属性

点击工具栏上计时按钮,建立一个计时区域,如图 5-20,对计时区域进行设置,操作功能同 5.6 时间属性,不再赘述。

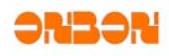

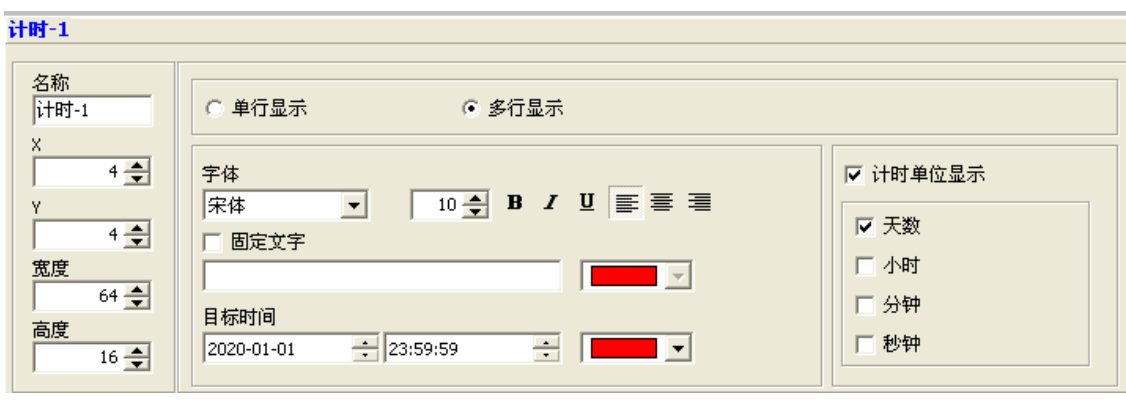

图 5-20

# *5.8* 农历属性

点击工具栏上农历按钮,建立一个农历区域,如图 5-21 计时区域进行设置,操作功能同 5.6 时间 属性。

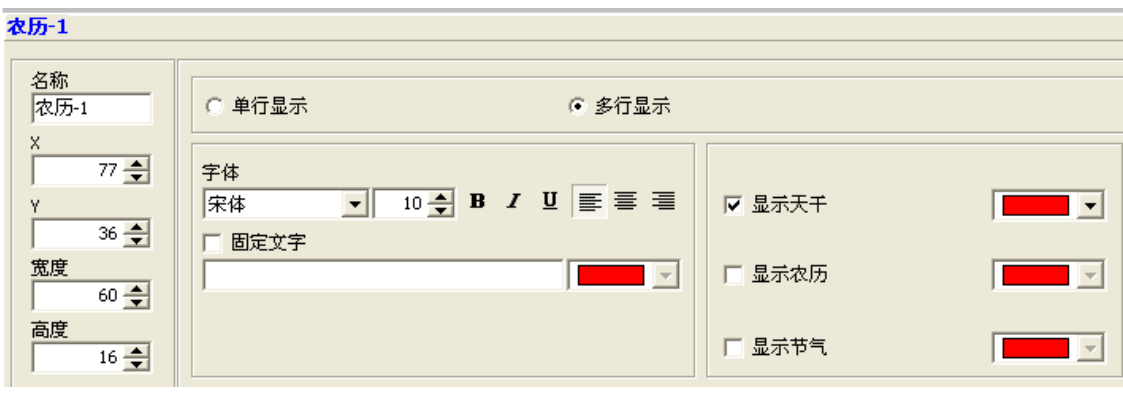

图 5-21

# *5.9* 表盘属性

点击点击工具栏上的表盘按钮,建立一个表盘区域,如图 5-22。

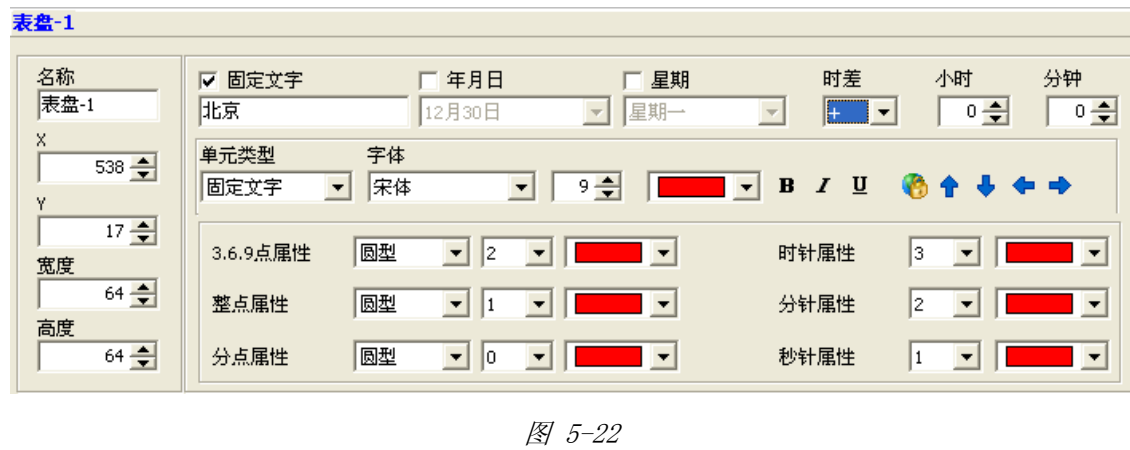

上海仰邦软件科技有限公司 - 39 -

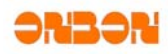

- ▶ 名称,位置,宽度高度等的设置参见 5.3 图文属性。
- ¾ 显示:可对固定文字、年月日、星期进行单选或者多选。勾选后,在表盘区域显示相应内容。并 可对年月日,星期的显示模式进行选择。方法为点选年月日或者星期的下拉列表进行选择。
- ▶ 时差: 具体设置可参见 5.6 时间属性。
- ▶ 文字设置: 可通过"单元类型"选择要进行文字设置的单元,点击"单元类型"下拉列表可选择 "固定文字"、"年月日"、"星期"。字体的设置的设置,请参见 5.3.1 文本的相关内容。
- > 自动调整 →:点击自动调整按钮后,可对"固定文字"的位置进行调整。通过 ← → → 进行上下左右的位置调整。

▶ 3.6.9 点属性: 点击下拉列表选择需要的类型和大小以及颜色。

- ¾ 正点属性:内容与 3.6.9 点属性类似,不再赘述,参见 3.6.9 点属性。
- ▶ 分点属性: 内容与 3.6.9 点属性类似,不再赘述, 参见 3.6.9 点属性。
- ¾ 时针属性:点击下拉列表选择时针大小以及颜色。
- ¾ 分针属性:内容与时针属性类似,不再赘述,参见时针属性。
- ¾ 秒针属性:内容与时针属性类似,不再赘述,参见秒针属性。

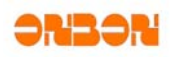

# 第六章常用命令

# *6.1* 校时

 $\circ$ 点击工具栏校时按钮 ,自动与控制卡时间芯片进行时间校对。

# *6.2* 调亮

大击工具栏调亮按钮<br>点击工具栏调亮按钮 <mark>调亮</mark> ,弹出对框框,如图 6-1 所示,用以设置屏幕的亮度或者不同时间段屏 幕的亮度。

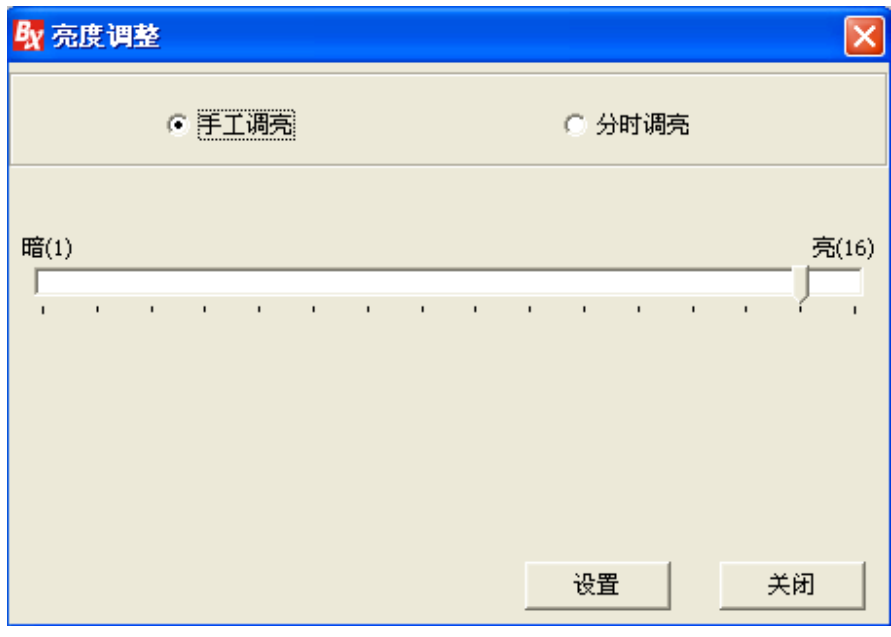

图 6-1

亮度调整手工调亮、分时调亮、两种方式。

手工调亮为手工设置亮度值,然后发送设置值即可。

分时调亮可提供四个时间段的亮度值。只有勾选时间段后,才能起到作用。如图 6-2 所示。

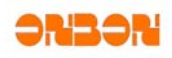

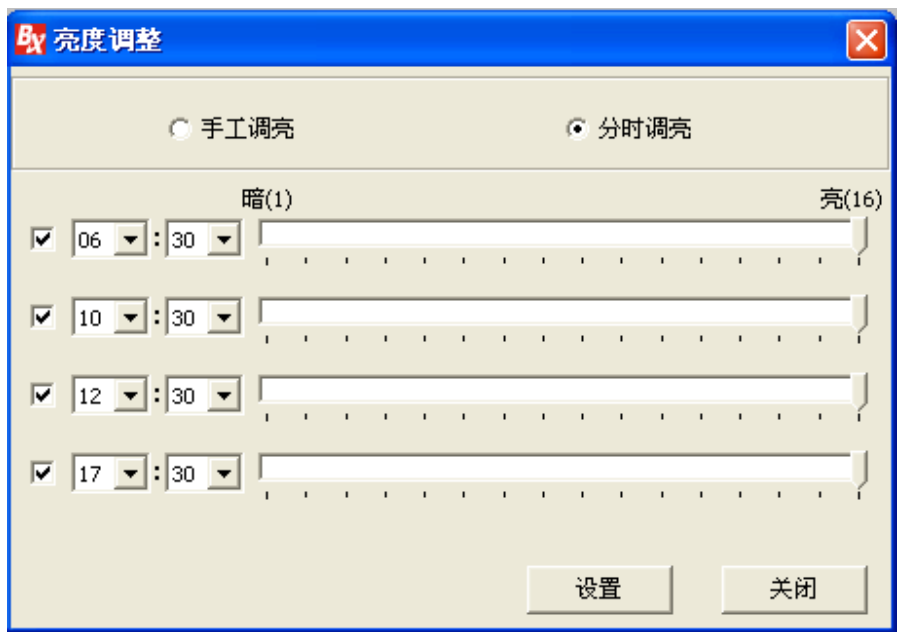

图 6-2

# *6.3* 屏参设置

## **6.3.1** 一对一模式

- ¾ 设置屏参可用来设置显示屏控制卡的参数。
- ▶ 单击"设置屏参",系统弹出一个密码输入对话框。如图 6-3。键入"168",单击确定。弹出 "设置屏参"对话框。弹出"设置屏参"对话框如图 6-4 所示。此时设置参数后,只对当前 屏幕有效。为一对一模式。此模式下,对某一屏幕的参数进行修改后,不会影响该串口上单 位其他屏幕参数。

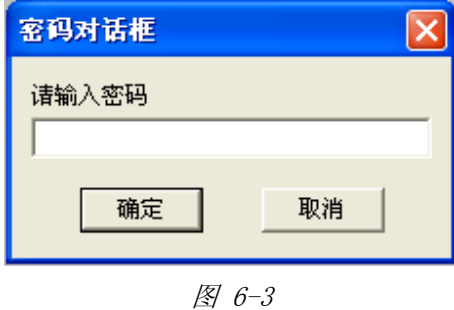

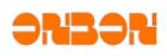

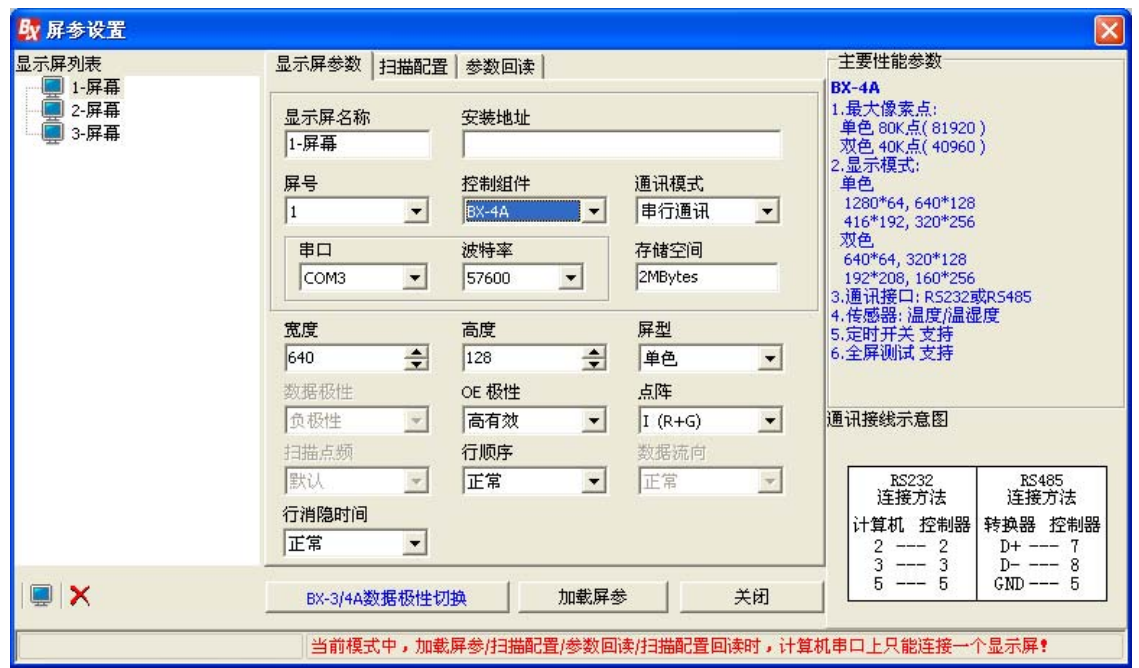

图 6-4

#### **6.3.1.1**显示屏参数选项卡

- 显示屏名称:显示当前屏幕的名称。
- 安装地址:
- 屏号
- 控制组件:指显示屏选用的主控制器型号。
- 通讯模式:计算机与显示屏之间的通讯介质种类。目前该系统直接内嵌串行通讯、GPRS 等两种 通讯模式。
- 显示屏地址:
- 串口:选用计算机哪一个串口与显示屏通讯。
- 波特率:向显示屏传输数据的传输速率,当前系统支持 9600、57600 两种。
- 宽度:显示屏的长度,范围在 4096 象素点内。
- 高度:显示屏的高度,范围在 512 象素点内。

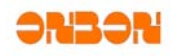

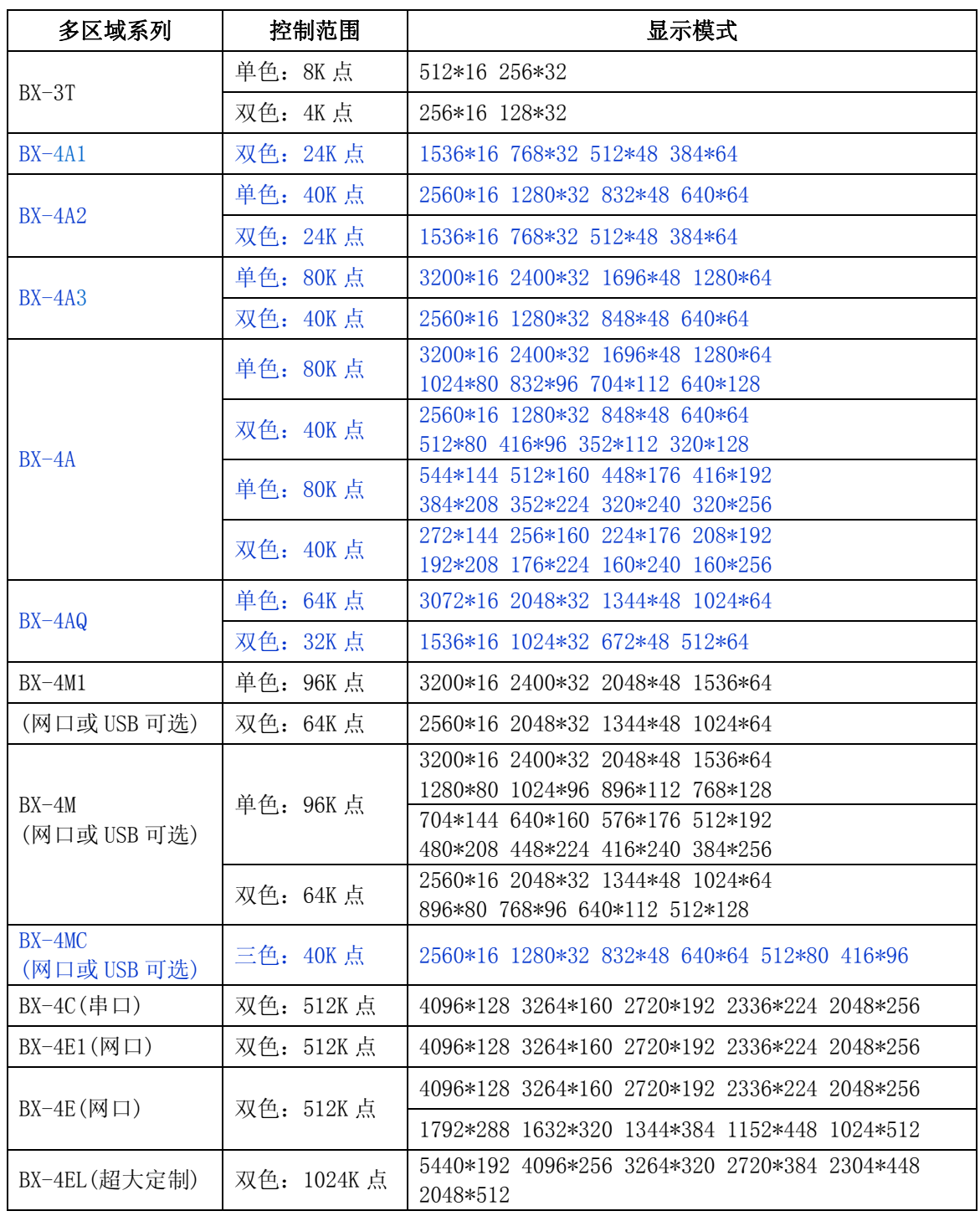

¾ 屏型:目前显示屏支持单色、双色、三色。

¾ 数据流向:可分为正常、镜像等两种数据流向方式。

¾ 数据极性:可分为负极性、正极性等两种数据极性。

¾ OE 极性:OE 极性可分为高有效、低有效等两种极性。

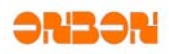

▶ BX-3/4A 数据极性切换: 只针对 BX-3/4A 卡, 其他的控制卡没有改选项。选择该选项后, 如果 之前的数据极性为正极性,切换后则为负极性。点选该按键后弹出确认对话框,如图 6-5。

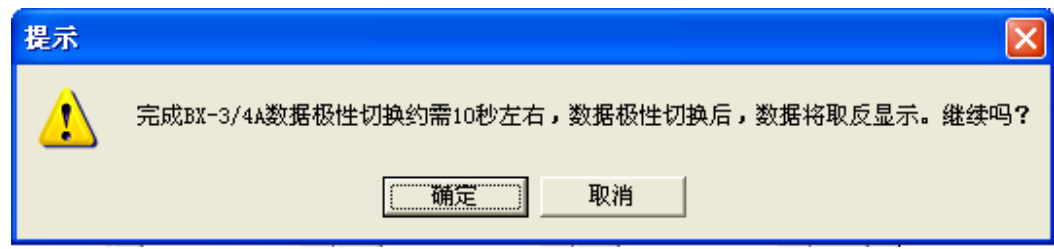

图 6-5

- ¾ 点阵:当显示屏屏型为双基色的时候,Ⅰ型(R+G)表示左红右绿,Ⅱ型(G +R)表示左绿右红。
- ¾ 行顺序:行顺序表示数据上下数据偏移属性。可分为 0、-1、+1 等三种。

#### **6.3.1.2** 参数回读

- ¾ 切换到参数回读选项卡,如图 6-6。
- ¾ 用与读取当前控制卡参数,方便设置屏参。
- ¾ 点击参数回读按键,读取当前控制卡参数,如与当前所设置的屏参不一致,则显示红色字体。
- ¾ 点击导入参数,则将当前控制卡的参数信息导入到"显示屏参数"选项卡中。
- ¾ 点击加载屏参,将屏参加载到显示屏中。

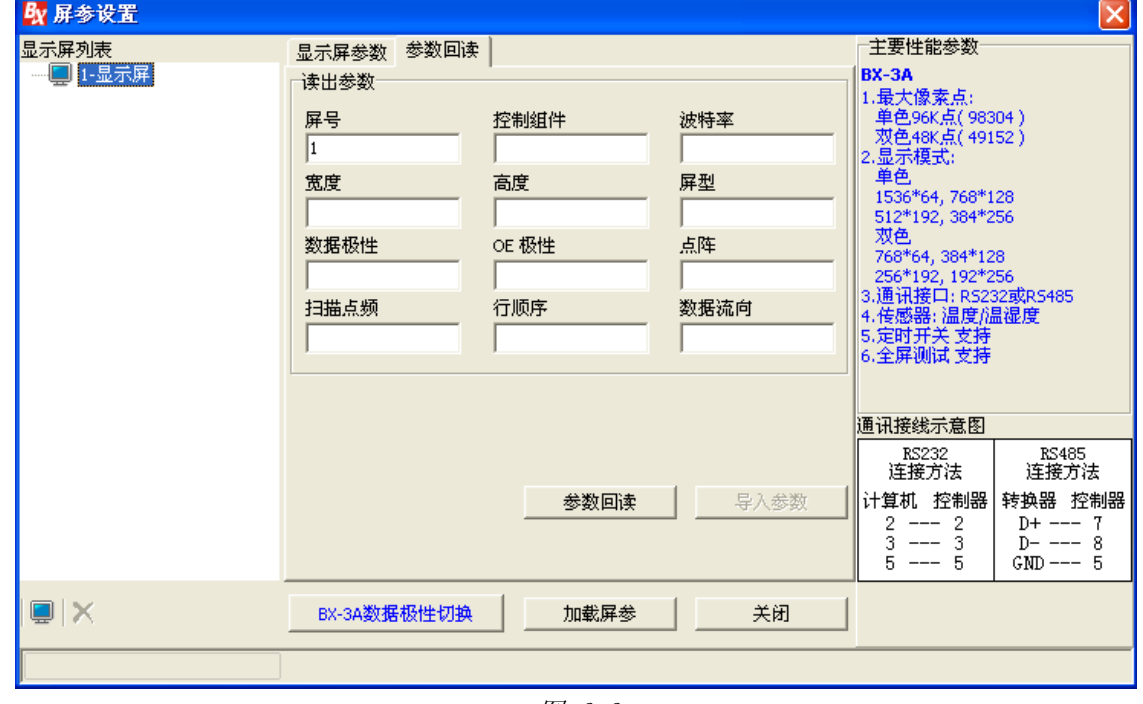

图 6-6

#### **6.3.2** 广播模式

单击"屏参设置",系统弹出一个密码输入对话框。如图 6-3。键入"888",单击确定。弹出 "设置屏参"对话框。弹出"设置屏参"对话框如图 6-7 所示。此时设置参数后,为广播模式。

上海仰邦软件科技有限公司 - 45 -

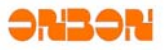

注意: 在此模式下,加载屏参/扫描配置/参数回读时, 计算机的每个串口上只能有一个显示屏! 否则,所有显示屏将被修改为相同的参数。

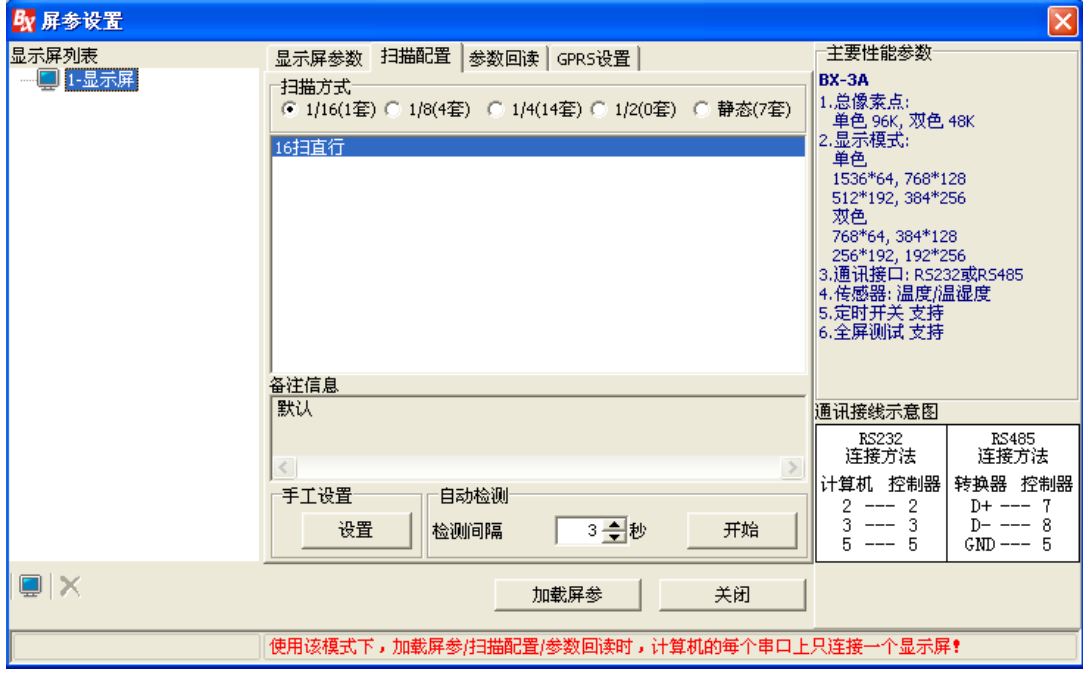

图 6-7

#### **6.3.2.1** 扫描配置

可选择 1/16、1/8、1/4、1/2、静态几种扫描方式。

点击加载屏参按钮,加载当前屏幕的参数,系统跳出提示信息如下:

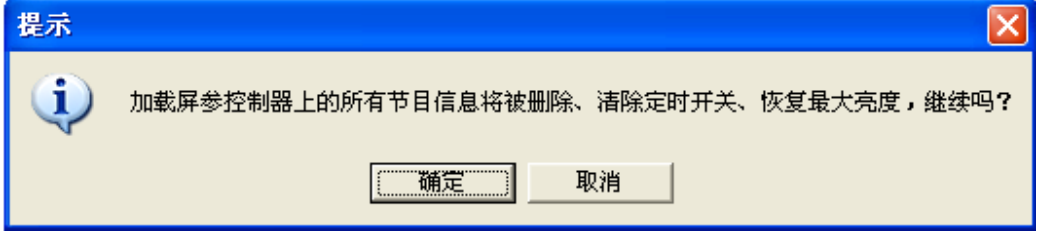

图 6-8

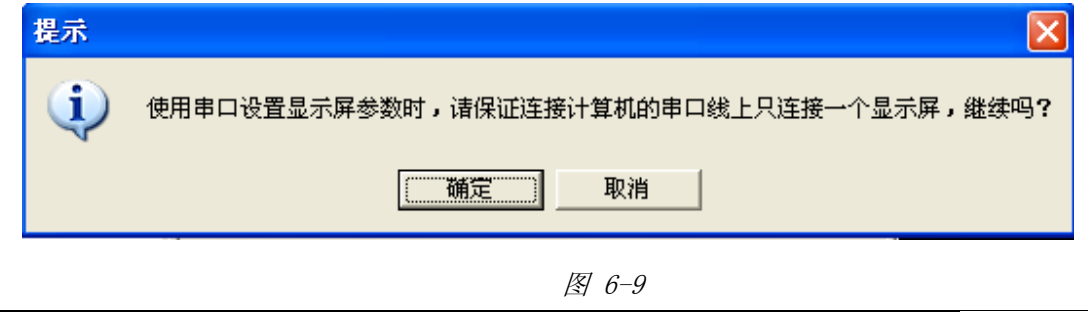

上海仰邦软件科技有限公司 - 46 -

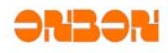

系统提示加载成功后,点选扫描方式后,选择列表中的模式。

手工设置:手动设置扫描模式。

自动检测:可以设置检测间隔,间隔时间为 3~20 秒,点击开始按键后自动进行检测。系统根据所 设置的扫描时间,依次选择扫描方式。观察各种扫描方式后,选择所需要的扫描方式。

#### *6.4* 重置屏参

进入前需要输入密码 168, 如图 6-3, 用于将选中的显示屏参数重新设置一次。

#### *6.5* 发送模式

#### **6.5.1** 群组屏发送

▶ 单击菜单"发送模式"一"群组屏发送", 弹出"集群发送管理"界面, 如图 6-10

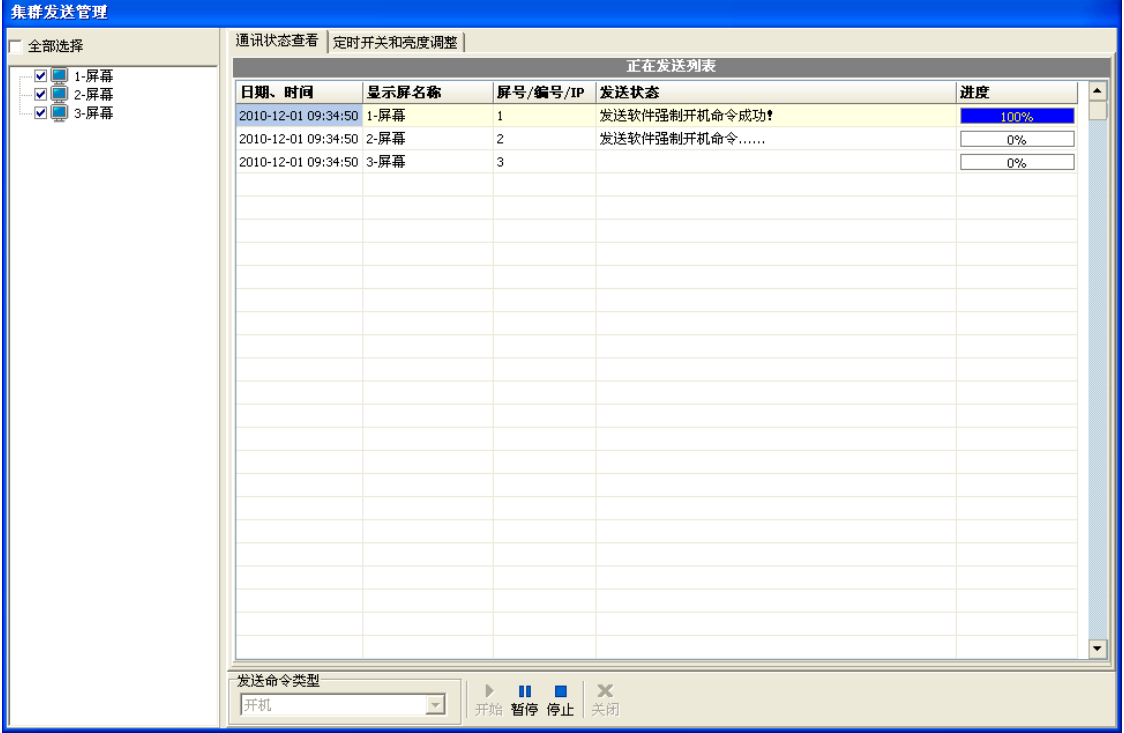

图 6-10

- ¾ 全部选择:勾选全部选择选项,可全选所有的屏幕
- ¾ 通讯状态查看标签页:可对当前勾选屏发送相关的命令,并查看对应命令的相关状态。
- ¾ 定时开关亮度调整标签页:可对当前勾选的屏幕进行定时开关机以及亮度调整的设置,并查看 相应状态。如图 6-11

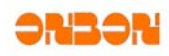

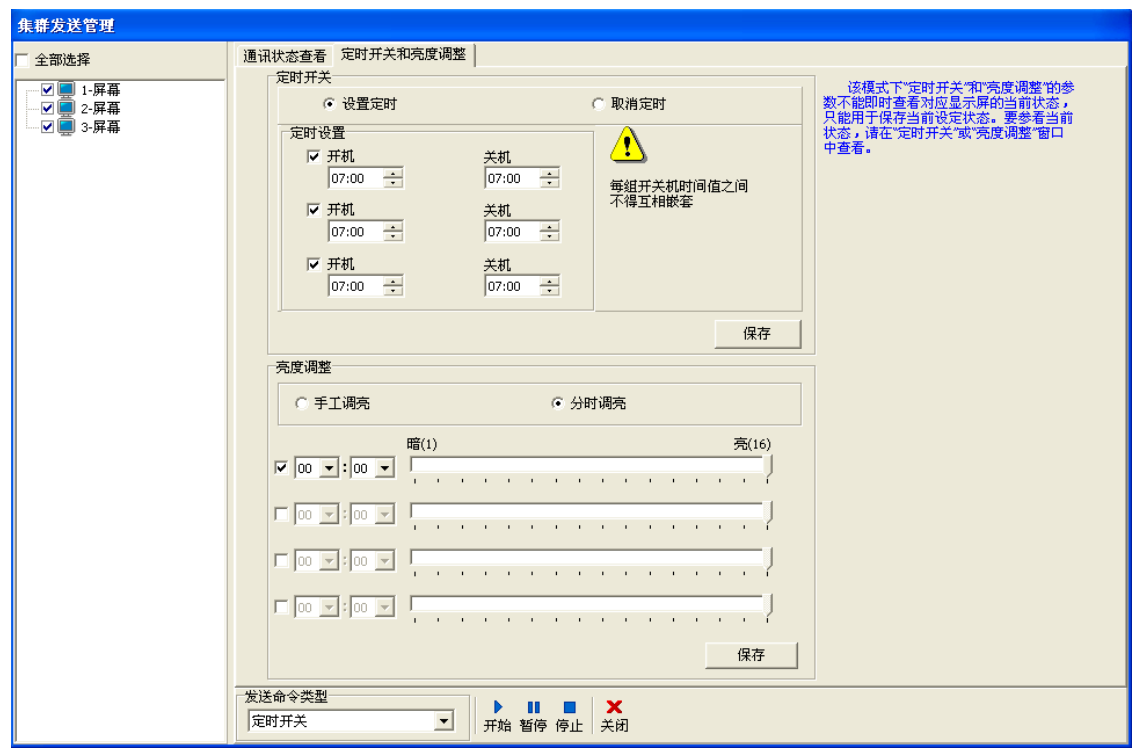

图 6-11

¾ 发送命令类型:点选发送命令下拉列表,可选择需要发送的命令类型,如图 6-12

| ஈ≭<br>度记 |  |
|----------|--|
|          |  |

图 6-12

¾ 操作步骤(以开机命令为例):

1. 进入集群发送管理, 如图 6-10

**In the United States** 

- 2. 勾选需要发送命令的屏幕,或者点选"全部选择"勾选所有屏幕。
- 3. 点选"发送命令"下拉列表,选择开机命令
- 4. 点选 开始 按键,想屏幕发送开机命令,当进度为 00 时命令发送完 毕,屏幕被点亮。

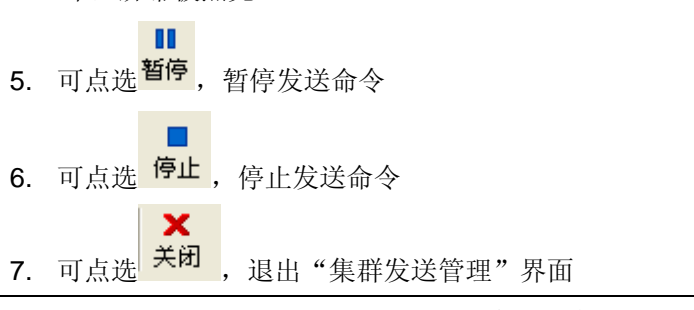

上海仰邦软件科技有限公司 - 48 -

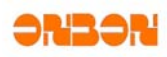

▶ 定时开关机亮度调整的设置参见 6.2 调亮、6.7 定时开关的相关设置。

#### **6.5.2** 保存播放节目到**USB**

目前 BX-3M、BX-4M、BX-4M1、BX-4MC 支持 USB 功能。

## *6.6* 软件开关机

点击"关机"选项,自动关闭屏幕。 点击"开机"选项,自动开启屏幕。

# *6.7* 定时开关机

点击"定时开关"选项,弹出定时开关界面,如图 6-13。

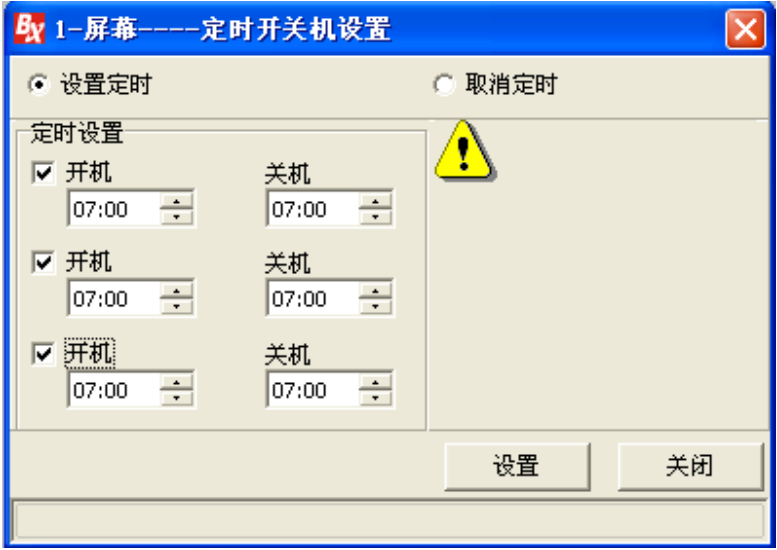

图 6-13

# *6.8* 控制卡程序维护

- ¾ 用于通过软件对控制卡程序进行维护
- ▶ 点击"控制器程序维护", 弹出密码对话框, 如图 6-3, 输入密码 888, 弹出控制卡程序维护界 面,如图 6-14。
- ¾ 查询控制卡程序:点击查询按钮,查询当前控制卡程序的相关信息,信息自动显示在显示框内。
- ¾ 控制卡程序升级:点击打开按钮,选择需要升级的 REL 文件,点击下载按钮进行下载,最后点击 激活按钮,对下载程序进行激活。
- ¾ 恢复出厂设置:切换到恢复出厂设置标签页,自动显示当前程序名称、版本号、修改时间。点击 "恢复出厂程序"按键,恢复到出厂程序。如图 6-15。

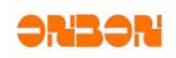

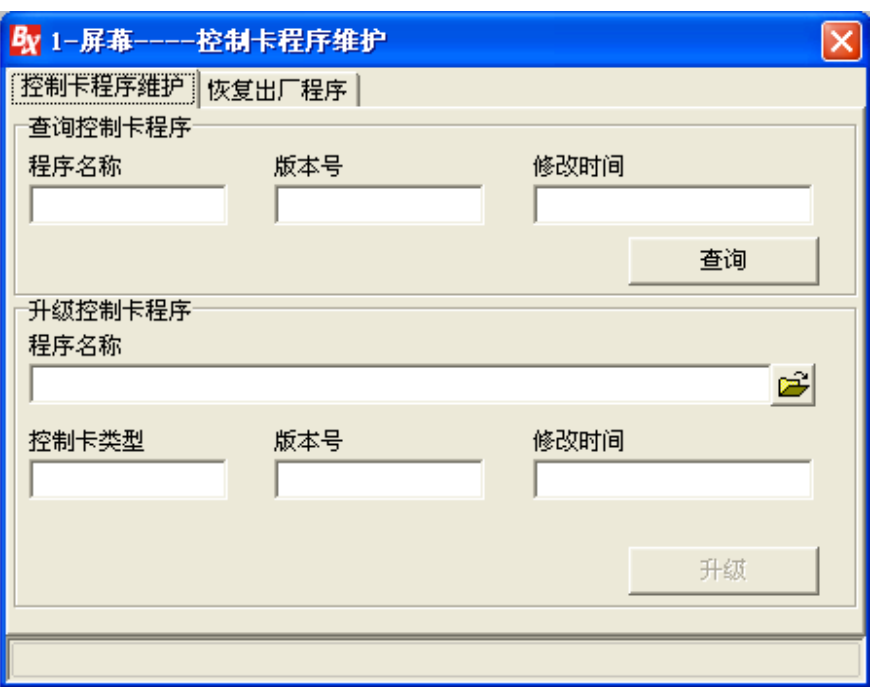

图 6-14

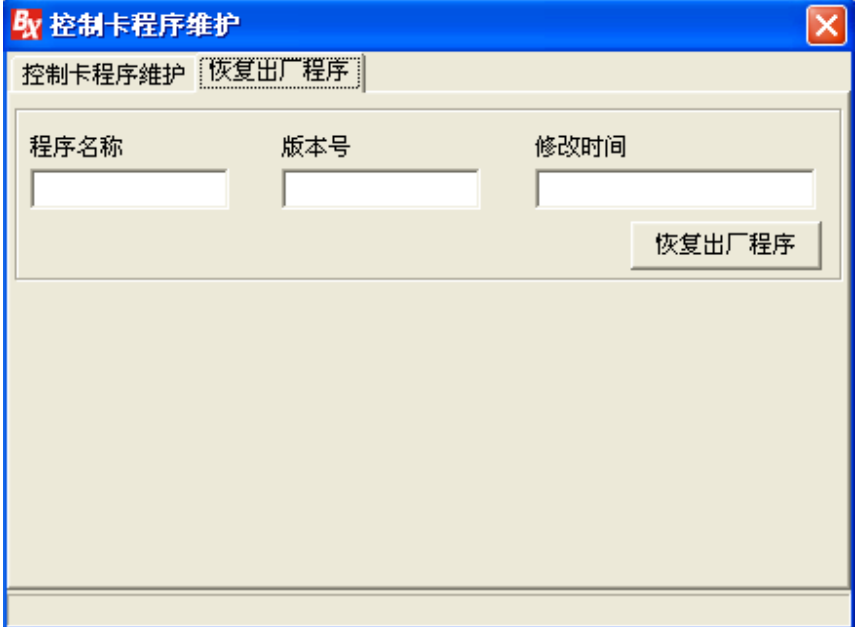

图 6-15

# 第七章常见问题

# *7.1* 计算机和控制卡通讯不上

¾ 请检查您的计算机和控制卡的通讯线(或网线、或 GPRS 连接线)是否连接正常。

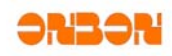

- ¾ 检查你所使用的控制卡和你在软件上所选择的控制组件是否相对应。
- ¾ 请检查您的计算机的串口和软件上的串口设置是否对应。
- ¾ 请检查控制卡上的跳线帽是否在你所选择的通讯模式上 232/485 的跳线帽。
- ¾ 请检查您所选择的通讯方式是否和软件上的设置相一致:比如 232/485 通讯方式,网络通讯方式, 还是 GPRS 通讯方式。
- ¾ 请将控制器拿到离计算机较近的地方进行测试,或换较低的拨特率进行测试。
- ¾ 串口的具体说明为

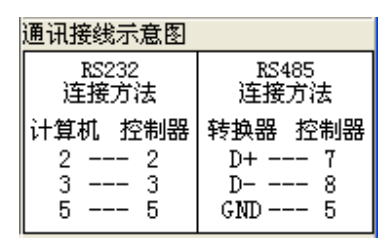

图 7-1

¾ 网口线接线方式说明

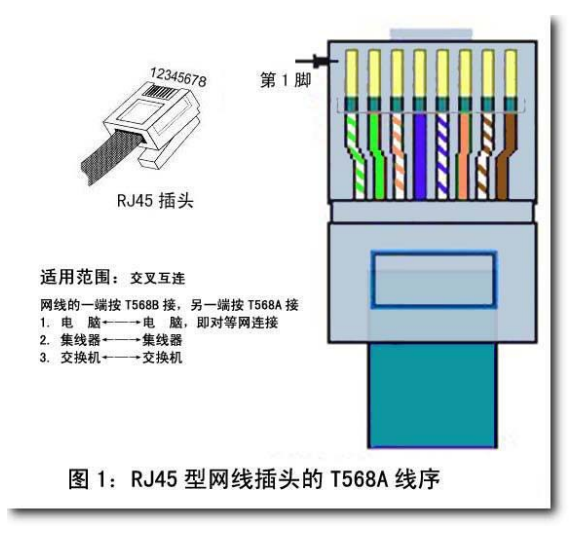

图 7-2

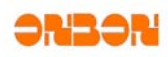

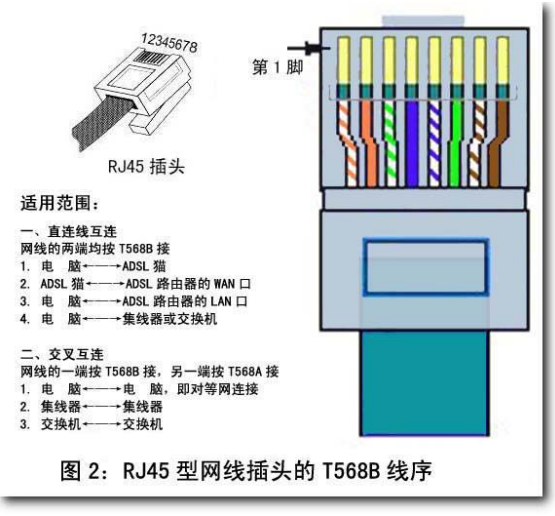

图 7-3

# *7.2* 区域闪烁不稳定

请仔细检查各个区域是否有重叠的部分,如果区域重叠有可能会出现区域闪烁。

注意:本软件中一个显示屏可以有多个节目,每个节目下可以有多个区域,图文区域下面也可以 有很多的图文部分(包括很多的文本文件)和很多的图片文件。

同一个地方显示不同的内容可以做多个节目顺次播放显示不同的内容。

# 7.3 显示屏出现拖尾现象,显示屏的后面出现闪烁不稳定

当显示屏出现拖尾现象或者显示屏尾部闪烁时,请修改屏参设置里面的扫描点频或分频倍数,将 默认值可以改小,这样信号就能传的更远更长。

# *7.4* 显示屏的区域反色或亮度不够

详见 6.3 屏参设置。